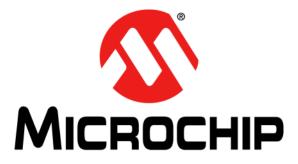

# **BM63 Evaluation Board (EVB) User's Guide**

#### Note the following details of the code protection feature on Microchip devices:

- Microchip products meet the specification contained in their particular Microchip Data Sheet.
- Microchip believes that its family of products is one of the most secure families of its kind on the market today, when used in the intended manner and under normal conditions.
- There are dishonest and possibly illegal methods used to breach the code protection feature. All of these methods, to our knowledge, require using the Microchip products in a manner outside the operating specifications contained in Microchip's Data Sheets. Most likely, the person doing so is engaged in theft of intellectual property.
- Microchip is willing to work with the customer who is concerned about the integrity of their code.
- Neither Microchip nor any other semiconductor manufacturer can guarantee the security of their code. Code protection does not mean that we are guaranteeing the product as "unbreakable."

Code protection is constantly evolving. We at Microchip are committed to continuously improving the code protection features of our products. Attempts to break Microchip's code protection feature may be a violation of the Digital Millennium Copyright Act. If such acts allow unauthorized access to your software or other copyrighted work, you may have a right to sue for relief under that Act.

Information contained in this publication regarding device applications and the like is provided only for your convenience and may be superseded by updates. It is your responsibility to ensure that your application meets with your specifications. MICROCHIP MAKES NO REPRESENTATIONS OR WARRANTIES OF ANY KIND WHETHER EXPRESS OR IMPLIED, WRITTEN OR ORAL, STATUTORY OR OTHERWISE, RELATED TO THE INFORMATION, INCLUDING BUT NOT LIMITED TO ITS CONDITION, QUALITY, PERFORMANCE, MERCHANTABILITY OR FITNESS FOR PURPOSE. Microchip disclaims all liability arising from this information and its use. Use of Microchip devices in life support and/or safety applications is entirely at the buyer's risk, and the buyer agrees to defend, indemnify and hold harmless Microchip from any and all damages, claims, suits, or expenses resulting from such use. No licenses are conveyed, implicitly or otherwise, under any Microchip intellectual property rights unless otherwise stated.

Microchip received ISO/TS-16949:2009 certification for its worldwide headquarters, design and wafer fabrication facilities in Chandler and Tempe, Arizona; Gresham, Oregon and design centers in California and India. The Company's quality system processes and procedures are for its PIC® MCUs and dsPIC® DSCs, KEELOQ® code hopping devices, Serial EEPROMs, microperipherals, nonvolatile memory and analog products. In addition, Microchip's quality system for the design and manufacture of development systems is ISO 9001:2000 certified.

# QUALITY MANAGEMENT SYSTEM CERTIFIED BY DNV = ISO/TS 16949=

#### Trademarks

The Microchip name and logo, the Microchip logo, AnyRate, dsPIC, FlashFlex, flexPWR, Heldo, JukeBlox, KeeLoq, KeeLoq logo, Kleer, LANCheck, LINK MD, MediaLB, MOST, MOST logo, MPLAB, OptoLyzer, PIC, PICSTART, PIC32 logo, RightTouch, SpyNIC, SST, SST Logo, SuperFlash and UNI/O are registered trademarks of Microchip Technology Incorporated in the U.S.A. and other countries.

ClockWorks, The Embedded Control Solutions Company, ETHERSYNCH, Hyper Speed Control, HyperLight Load, IntelliMOS, mTouch, Precision Edge, and QUIET-WIRE are registered trademarks of Microchip Technology Incorporated in the U.S.A.

Analog-for-the-Digital Age, Any Capacitor, AnyIn, AnyOut, BodyCom, chipKIT, chipKIT logo, CodeGuard, dsPICDEM, dsPICDEM.net, Dynamic Average Matching, DAM, ECAN, EtherGREEN, In-Circuit Serial Programming, ICSP, Inter-Chip Connectivity, JitterBlocker, KleerNet, KleerNet logo, MiWi, motorBench, MPASM, MPF, MPLAB Certified logo, MPLIB, MPLINK, MultiTRAK, NetDetach, Omniscient Code Generation, PICDEM, PICDEM.net, PICkit, PICtail, PureSilicon, RightTouch logo, REAL ICE, Ripple Blocker, Serial Quad I/O, SQI, SuperSwitcher, SuperSwitcher II, Total Endurance, TSHARC, USBCheck, VariSense, ViewSpan, WiperLock, Wireless DNA, and ZENA are trademarks of Microchip Technology Incorporated in the U.S.A. and other countries.

SQTP is a service mark of Microchip Technology Incorporated in the U.S.A.

Silicon Storage Technology is a registered trademark of Microchip Technology Inc. in other countries.

GestIC is a registered trademarks of Microchip Technology Germany II GmbH & Co. KG, a subsidiary of Microchip Technology Inc., in other countries.

All other trademarks mentioned herein are property of their respective companies.

 $\textcircled{\mbox{\sc c}}$  2016, Microchip Technology Incorporated, Printed in the U.S.A., All Rights Reserved.

ISBN: 978-1-5224-0822-2

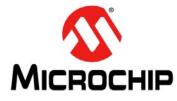

# **BM63 EVB USER'S GUIDE**

Object of Declaration BM63 Evaluation Board

Manufacturer: Microchip Technology Inc. 2355 W. Chandler Blvd. Chandler, Arizona, 85224-6199 USA

This declaration of conformity is issued by the manufacturer.

The development/evaluation tool is designed to be used for research and development in a laboratory environment. This development/evaluation tool is not a Finished Appliance, nor is it intended for incorporation into Finished Appliances that are made commercially available as single functional units to end users under EU EMC Directive 2004/108/EC and as supported by the European Commission's Guide for the EMC Directive 2004/108/EC (8<sup>th</sup> February 2010).

This development/evaluation tool complies with EU RoHS2 Directive 2011/65/EU.

This development/evaluation tool, when incorporating wireless and radio-telecom functionality, is in compliance with the essential requirement and other relevant provisions of the R&TTE Directive 1999/5/EC and the FCC rules as stated in the declaration of conformity provided in the module datasheet and the module product page available at www.microchip.com.

For information regarding the exclusive, limited warranties applicable to Microchip products, please see Microchip's standard terms and conditions of sale, which are printed on our sales documentation and available at www.microchip.com.

Signed for and on behalf of Microchip Technology Inc. at Chandler, Arizona, USA

( Carlon Derek Carlson

12-Sep-14 Date

**Advance Information** 

NOTES:

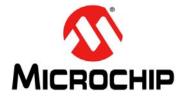

# **BM63 EVB USER'S GUIDE**

# **Table of Contents**

| Chapter 1. Introduction           |    |
|-----------------------------------|----|
| 1.1 Kit Contents                  | 13 |
| 1.2 BM63 EVB Features             | 15 |
| Chapter 2. Hardware               |    |
| 2.1 Hardware Features             | 17 |
| Chapter 3. Getting Started        |    |
| 3.1 Requirements                  | 23 |
| 3.2 Getting Started with BM63 EVB | 24 |
| 3.3 Application Demonstration     | 25 |
| 3.4 Configuring BM63 Module       |    |
| 3.5 Updating EEPROM Parameters    |    |
| 3.6 Updating Flash Code           |    |
| 3.7 Updating MCU Parameters       |    |
| Appendix A. Schematics            |    |
| A.1 Reference Schematics          | 61 |

NOTES:

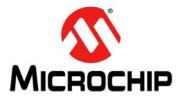

# BM63 EVB USER'S GUIDE

# Preface

# **NOTICE TO CUSTOMERS**

All documentation becomes dated, and this manual is no exception. Microchip tools and documentation are constantly evolving to meet customer needs, so some actual dialogs and/or tool descriptions may differ from those in this document. Please refer to our web site (www.microchip.com) to obtain the latest documentation available.

Documents are identified with a "DS" number. This number is located on the bottom of each page, in front of the page number. The numbering convention for the DS number is "DSXXXXXXA", where "XXXXXXX" is the document number and "A" is the revision level of the document.

For the most up-to-date information on development tools, see the MPLAB<sup>®</sup> X IDE online help. Select the Help menu, and then Topics to open a list of available online help files.

# INTRODUCTION

This chapter contains general information that will be useful to know before using the BM63 Evaluation Board (EVB). Items discussed in this chapter include:

- Document Layout
- Conventions Used in this Guide
- Recommended Reading
- The Microchip Web Site
- Development Systems Customer Change Notification Service
- Customer Support
- Document Revision History

# DOCUMENT LAYOUT

This document describes how to use the BM63 EVB, as a development tool to emulate and debug firmware on a target board. This user's guide is composed of the following chapters:

- Chapter 1. "Introduction" provides an overview of the BM63 EVB and its features.
- Chapter 2. "Hardware" provides hardware details of the BM63 EVB.
- Chapter 3. "Getting Started" provides information about how to establish a Bluetooth<sup>®</sup> connection using the BM63 EVB and how to configure the BM63 module by using various tools.
- Appendix A. "Schematics" provides the BM63 EVB reference schematics.

# **CONVENTIONS USED IN THIS GUIDE**

This manual uses the following documentation conventions:

### **DOCUMENTATION CONVENTIONS**

| Description                                      | Represents                                                                                                    | Examples                                                                                                    |
|--------------------------------------------------|----------------------------------------------------------------------------------------------------|----------------------------------------------------------------------------------------------------|
| Italic characters                                | Referenced books                                                                                                    | MPLAB IDE User's Guide                                                                                                    |
|                                                  | Emphasized text                                                                                                    | is the only compiler                                                                                                    |
| Initial caps                                     | A window                                                                                                    | the Output window                                                                                                    |
|                                                  | A dialog                                                                                                    | the Settings dialog                                                                                                    |
|                                                  | A menu selection                                                                                                    | select Enable Programmer                                                                                                  |
| Quotes                                           | A field name in a window or dialog                                                                                                    | "Save project before build"                                                                                               |
| Underlined, italic text with right angle bracket | A menu path                                                                                                    | <u>File &gt; Save</u>                                                                                                    |
| Bold characters                                  | A dialog button                                                                                                    | Click OK                                                                                                    |
|                                                  | A tab                                                                                                    | Click the <b>Power</b> tab                                                                                                |
| Text in angle brackets < >                       | A key on the keyboard                                                                                                    | Press <enter>, <f1></f1></enter>                                                                                          |
| Plain Courier New                                | Sample source code                                                                                                    | #define START                                                                                                    |
|                                                  | Filenames                                                                                                    | autoexec.bat                                                                                                    |
|                                                  | File paths                                                                                                    | c:\mcc18\h                                                                                                    |
|                                                  | Keywords                                                                                                    | _asm, _endasm, static                                                                                                    |
|                                                  | Command-line options                                                                                                    | -0pa+, -0pa-                                                                                                    |
|                                                  | Bit values                                                                                                    | 0, 1                                                                                                    |
|                                                  | Constants                                                                                                    | 0xff, `A'                                                                                                    |
| Italic Courier New                               | A variable argument                                                                                                    | <pre>file.o, where file can be any valid filename</pre>                                                                   |
| Square brackets [ ]                              | Optional arguments                                                                                                    | mcc18 [options] <i>file</i><br>[options]                                                                                  |
| Curly brackets and pipe character: {   }         | Choice of mutually exclusive arguments; an OR selection                                                                                                    | errorlevel {0 1}                                                                                                    |
| Ellipses                                         | Replaces repeated text                                                                                                    | <pre>var_name [, var_name]</pre>                                                                                          |
|                                                  | Represents code supplied by user                                                                                                    | <pre>void main (void) { }</pre>                                                                                           |
| Notes                                            | A Note presents information<br>that we want to re-emphasize,<br>either to help you avoid a<br>common pitfall or to make you<br>aware of operating differences<br>between some device family<br>members. A Note can be in a<br>box, or when used in a table<br>or figure, it is located at the<br>bottom of the table or figure. | Note: This is a standard<br>note box.<br>CAUTION<br>This is a caution note.<br>Note 1: This is a note used in a<br>table. |

# **RECOMMENDED READING**

This user's guide describes how to use the BM63 EVB. The following Microchip document is available and recommended as supplemental reference resources.

### BM63 Data Sheet (DS60001431)

Refer to this document for a detailed information on the BM63 module. Reference information found in this data sheet includes:

- · Features and pin configurations
- Electrical Specifications
- Reference Circuits

# THE MICROCHIP WEB SITE

Microchip provides online support via our web site at: http://www.microchip.com. This web site makes files and information easily available to customers. Accessible by most Internet browsers, the web site contains the following information:

- **Product Support** Data sheets and errata, application notes and sample programs, design resources, user's guides and hardware support documents, latest software releases and archived software
- General Technical Support Frequently Asked Questions (FAQs), technical support requests, online discussion groups, Microchip consultant program member listings
- Business of Microchip Product selector and ordering guides, latest Microchip press releases, listings of seminars and events; and listings of Microchip sales offices, distributors and factory representatives

# DEVELOPMENT SYSTEMS CUSTOMER CHANGE NOTIFICATION SERVICE

Microchip's customer notification service helps keep customers current on Microchip products. Subscribers will receive e-mail notification whenever there are changes, updates, revisions or errata related to a specified product family or development tool of interest.

To register, access the Microchip web site at www.microchip.com, click on Customer Change Notification and follow the registration instructions.

The Development Systems product group categories are:

- Compilers The latest information on Microchip C compilers and other language tools
- Emulators The latest information on the Microchip in-circuit emulator, MPLAB REAL ICE™
- In-Circuit Debuggers The latest information on the Microchip in-circuit debugger, MPLAB ICD 3
- MPLAB X IDE The latest information on Microchip MPLAB X IDE, the Windows<sup>®</sup> Integrated Development Environment for development systems tools
- **Programmers** The latest information on Microchip programmers including the PICkit<sup>™</sup> 3 development programmer

# CUSTOMER SUPPORT

Users of Microchip products can receive assistance through several channels:

- Distributor or Representative
- Local Sales Office
- Field Application Engineer (FAE)
- Technical Support

Customers should contact their distributor, representative or Field Application Engineer (FAE) for support. Local sales offices are also available to help customers. A listing of sales offices and locations is included in the back of this document.

Technical support is available through the web site at: http://support.microchip.com.

# **DOCUMENT REVISION HISTORY**

# Revision A (July 2016)

This is the initial released version of this document.

NOTES:

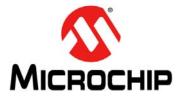

# BM63 EVB USER'S GUIDE

# **Chapter 1. Introduction**

Thank you for purchasing a Microchip Technology BM63 Evaluation Board (EVB). This document provides a detailed information about the BM63 EVB.

The BM63 EVB enables the user to evaluate and demonstrate the functionality of the BM63 module. The BM63 EVB includes status LEDs and an integrated configuration and programming interface for plug-and-play capability, which enable rapid prototyping and faster time to market.

Along with the BM63 EVB, software tools and applications are provided to demonstrate the Bluetooth connections to the on-board BM63 module with options to configure or program it.

This chapter includes the following topics:

1.1 "Kit Contents"

#### 1.2 "BM63 EVB Features"

# 1.1 KIT CONTENTS

The BM63 EVB kit contains the following items, as illustrated in Figure 1-1.

- One BM63 EVB, which contains the BM63SPKA1MC2 module
- One micro-USB cable
- One 15V DC power adapter
- Two speaker cables

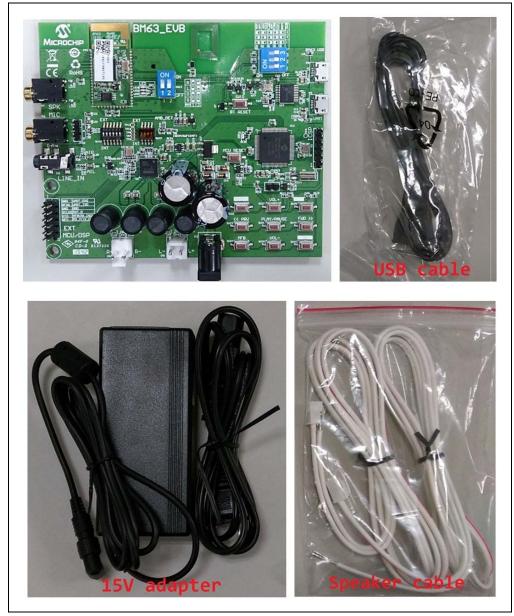

#### FIGURE 1-1: BM63 EVB KIT CONTENTS

**Note:** If you are missing any part of the BM63 EVB kit, contact a Microchip sales office for assistance. A list of Microchip offices for sales and service is provided on the back page of this document.

# 1.2 BM63 EVB FEATURES

The following are key features of the BM63 EVB:

- The BM63 EVB includes a BM63 module, qualified for Bluetooth 4.2 specifications
- On-board MCU (PIC18F85J10) and DSP (YDA174) for easy operation and feature demonstration
- On-board keypad matrix that is controlled by MCU, which makes it easy for playback control
- Built-in Near Field Communication (NFC)
- RoHS compliant

Figure 1-2 illustrates the top view of the BM63 EVB with the following components:

- 1. BM63SPKA1MC2 module
- 2. Three status LEDs
- 3. NFC tag
- 4. Mode switch (SW9)
- 5. USB connector (P9)
- 6. USB to UART converter (MCP2200)
- 7. UART port over USB connector (P3)
- 8. On board MCU (PIC18F85J10)
- 9. ICSP header (J5)
- 10. Audio control buttons, Multi-Function Button (MFB) and pairing mode button
- 11. 15V adapter jack (P2)
- 12. Internal/external MCU selection switch (SW46)
- 13. Internal/external DSP audio amplifier selection switch (SW47)
- 14. On-board DSP (YDA174) with built-in audio amplifier
- 15. Audio connector (CN1 and CN2)
- 16. External MCU/DSP header (J6)
- 17. Auxiliary input 3.5 mm jack (P8)
- 18. Microphone input 3.5 mm jack (P6)
- 19. Speaker output 3.5 mm jack (P7)
- 20. Reset button for the BM63 module (SW10)
- 21. Reset button for MCU (SW1)

For additional information on the features, refer to Chapter 2. "Hardware".

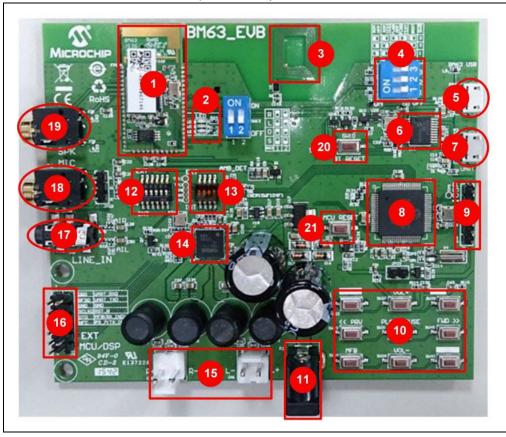

FIGURE 1-2: BM63 EVB (TOP VIEW)

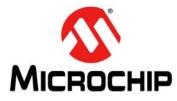

# Chapter 2. Hardware

This chapter describes the hardware features of the BM63 EVB. The BM63 EVB includes a range of peripheral components, see Figure 2-1.

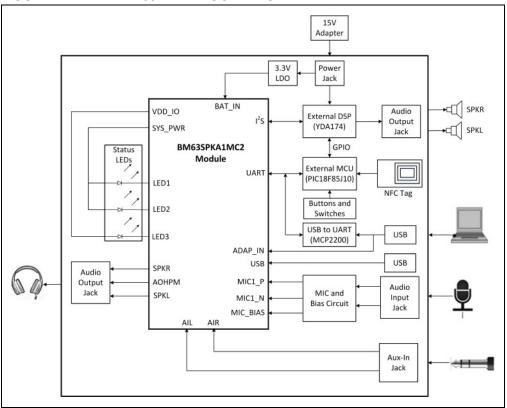

### FIGURE 2-1: BM63 EVB BLOCK DIAGRAM

# 2.1 HARDWARE FEATURES

The following list provides the details of each component in the BM63 EVB. For detailed information about the location of these components, refer to Figure 1-2.

### 2.1.1 Power Supply

The 15V DC power adapter for supplying power to the BM63 EVB.

### 2.1.2 USB connectivity

The BM63 EVB has the following two USB ports that can be connected to the host PC using a micro-USB cable:

- Debug or program port (P3), where the USB signals are converted to/from the UART by the MCP2200
- USB port (P9), where USB signals are directly connected to the BM63 module

# 2.1.3 Switches and Push buttons

The functions of the switches and push buttons on the BM63 EVB are:

- SW1 Reset button for MCU
- SW9 Mode switch
- SW10 Reset button for BM63 module
- SW23 Skip the audio track backward
- SW24 (MFB) Push to turn on/off the BM63 module
- SW27 Increase volume
- SW28 Decrease volume
- SW31 Play or pause the audio playback
- SW40 Button to enter into pairing mode
- SW45 Skip the audio track forward

Table 2-1 provides the settings of Mode switch SW9 to configure the BM63 module in various operating modes.

| Mode                   | Switch Positions | Pin Definition                                                  |
|------------------------|------------------|-----------------------------------------------------------------|
| Write Flash            | ON<br>1 2 3      | 1: ON (P2_0: LOW)<br>2: ON (P2_4: LOW)<br>3: ON (EAN: HIGH)     |
| Test Mode              | ON<br>1 2 3.     | 1: ON (P2_0: LOW)<br>2: OFF (P2_4: HIGH)<br>3: OFF (EAN: LOW)   |
| Flash Application Mode | ON<br>1 2 3      | 1: OFF (P2_0: HIGH)<br>2: OFF (P2_4: HIGH)<br>3: OFF (EAN: LOW) |

### TABLE 2-1:SWITCH SW9 DETAILS

**Note:** By default switch SW9 will be in Application mode.

Table 2-2 details the signals and button connections of the SW46/SW47 switch to the BM64 module and the external MCU/DSP.

| Mode                                                                                                    | SW46/SW47 Switch position | Pin Definition                                                                                                    |
|----------------------------------------------------------------------------------------------------|---------------------------|----------------------------------------------------------------------------------------------------|
| On-board MCU<br>(PIC18F85J10) and DSP<br>audio amplifier (YDA174)<br>signals connection to the<br>BM63 module (default) |                           | SW46<br>1: ON (NFC trigger to MCU)<br>2: OFF (TXIND to MCU)<br>3: ON (RST_N to MCU)<br>4: ON (HCI_TXD to MCU)<br>5: ON (HCI_RXD to MCU)<br>6: ON (MFB controlled by<br>MCU)<br>SW47<br>1: ON (DT0 to DSP)<br>2: ON (SCLK0 to DSP)<br>3: ON (RFS0 to DSP)<br>4: ON (NC) |
| External MCU and DSP<br>audio amplifier connection                                                                      |                           | SW46<br>1: OFF (NFC trigger)<br>2: OFF (TXIND)<br>3: OFF (RST_N)<br>4: OFF (HCI_TXD)<br>5: OFF (HCI_RXD)<br>6: OFF (HCI_RXD)<br>6: OFF (MFB)<br>SW47<br>1: OFF (DT0)<br>2: OFF (SCLK0)<br>3: OFF (RFS0)<br>4: OFF (NC)                                                 |

TABLE 2-2:SWITCH SW46/SW47 DETAILS

# 2.1.4 LEDs

The functions of three LEDs are listed as follows:

- LED1 Indicates the Bluetooth connection status (UI configuration dependent)
- LED2 Indicates the Bluetooth connection status (UI configuration dependent)
- LED3 Charging indication LED (default setting is disabled)

### 2.1.5 Headers

The following three headers (J5, J6, JP23) are available on the BM63 EVB. The ICSP header J5 provides the programming/debugging interface for the BM63 EVB on-board MCU (PIC18F85J10). Figure 2-2 illustrates the ICSP header J5 and Table 2-3 provides the pin details and description.

FIGURE 2-2: ICSP HEADER J5

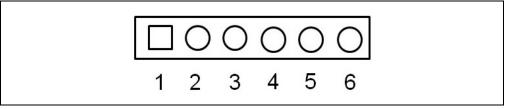

### TABLE 2-3:ICSP HEADER J5

| Part Number | Pin | Description |
|-------------|-----|-------------|
| J5          | 1   | Reset       |
|             | 2   | ICD3 power  |
|             | 3   | GND         |
|             | 4   | PGD         |
|             | 5   | PGC         |
|             | 6   | NC          |

The external MCU/DSP header J6 provides the interface to connect an external MCU/DSP to the BM63 EVB. Figure 2-3 illustrates the external MCU/DSP header J6 and Table 2-4 provides the pin details and description.

FIGURE 2-3: EXTERNAL MCU/DSP HEADER J6

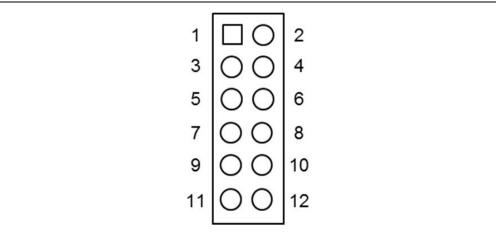

#### TABLE 2-4: EXTERNAL MCU/DSP HEADER J6

| Part Number | Pin | Description |
|-------------|-----|-------------|
| J6          | 1   | I2S_DR      |
|             | 2   | UART_RXD    |
|             | 3   | I2S_RFS     |
|             | 4   | UART_TXD    |
|             | 5   | GND         |
|             | 6   | GND         |
|             | 7   | I2S_SCLK    |
|             | 8   | RST_N       |
|             | 9   | I2S_DT      |
|             | 10  | RX_IND      |
|             | 11  | NFC         |
|             | 12  | TX_IND      |

The MIC header JP23 is used for connecting a microphone to the BM63 EVB. Figure 2-4 illustrates the MIC header JP23 and Table 2-5 provides the pin details and description.

#### FIGURE 2-4: MIC HEADER JP23

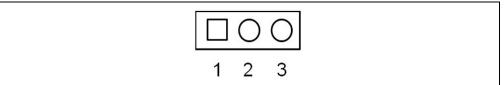

#### TABLE 2-5:MIC HEADER JP23

| Part Number | Pin | Description |
|-------------|-----|-------------|
| JP23        | 1   | MIC_P1      |
|             | 2   | AGND        |
|             | 3   | MIC_N1      |

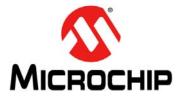

# BM63 EVB USER'S GUIDE

# **Chapter 3. Getting Started**

This chapter describes how to establish a Bluetooth connection between the BM63 EVB and a host device. It also demonstrates the process of updating the parameters using various tools.

This chapter includes the following topics:

- 3.1 "Requirements"
- 3.2 "Getting Started with BM63 EVB"
- 3.3 "Application Demonstration"
- 3.4 "Configuring BM63 Module"
- 3.5 "Updating EEPROM Parameters"
- 3.7 "Updating MCU Parameters"

#### 3.1 REQUIREMENTS

The following hardware and software components are required for getting started with the BM63 EVB.

#### 3.1.1 Hardware Requirements

- BM63 EVB
- Bluetooth enabled smartphone:
  - Android<sup>™</sup> device running Android 4.3 or later version
  - iOS: iPhone<sup>®</sup> 4S or later version
- · Windows host PC with USB port
- · Speaker, microphone, or headset
- Micro-USB cable
- MPLAB REAL ICE/MPLAB ICD 3/PICkit<sup>™</sup> 3

#### 3.1.2 Software Requirements

Download the latest firmware and corresponding tools for the following applications from the Microchip web site at: www.microchip.com/BM63.

- User Interface (UI) tool
- DSP tool
- Mass Production EEPROM Tool (MPET)
- · Flash update tool
- Flash code
- EEPROM tool
- MPLAB Integrated Development Environment (MPLAB X IDE)

**Note:** MPLAB X IDE is available for download from the Microchip web site at: www.microchip.com/mplab/mplab-x-ide.

# 3.2 GETTING STARTED WITH BM63 EVB

To establish a Bluetooth connection between the BM63 EVB and a host device, perform the following actions:

1. Set switch SW9 to Flash Application mode, see Figure 3-1.

### FIGURE 3-1: SW9 IN FLASH APPLICATION MODE

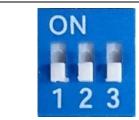

- 2. Connect the speaker line to the amplifier output connector (CN1 and CN2).
- 3. Connect 15V adapter to P2, as illustrated in Figure 3-2.

**Note:** Do not plug-in the USB cable.

FIGURE 3-2:

USING EVALUATION BOARD

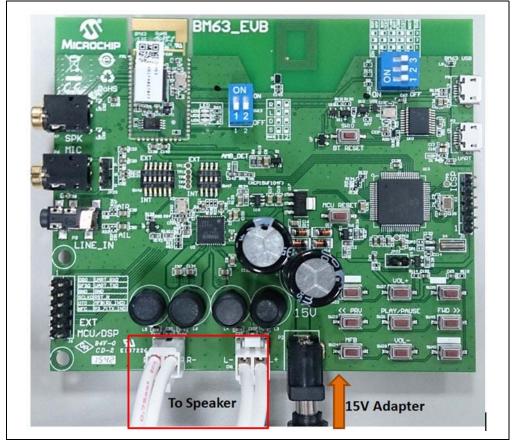

- Figure 3-3 illustrates the various push buttons on the BM63 EVB. To turn the Bluetooth on, long press SW24 (MFB), then LED1 (blue) and LED2 (red) will blink.
- 5. Long press SW40 to enter the pairing mode (depending on the UART command settings from the MCU to the Bluetooth module). LED1 (blue) and the LED2 (red) will blink alternatively to indicate that the BM63 EVB is discoverable.

#### FIGURE 3-3: SW24 AND SW40

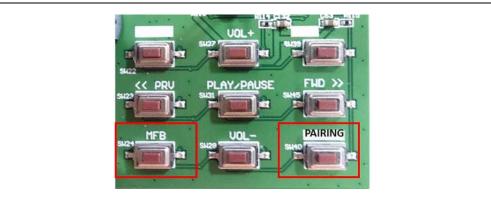

- Turn on the host device Bluetooth (PC or smartphone) and it displays a list of discoverable Bluetooth devices. The BM63 EVB is displayed as "Dual\_SPK" or "LE\_Dual\_SPK", select the device to establish the connection.
- 7. Once the BM63 EVB is connected, LED1 (blue) starts blinking fast. This indicates that the BM63 EVB is in pairing mode.
- 8. When the BM63 EVB is paired with the host device, LED1 (blue) blinks twice at regular intervals. With the default settings, the BM63 module enables Advanced Audio Distribution Profile (A2DP) for audio playback and Audio Video Remote Control Profile (AVRCP) for player control.

# 3.3 APPLICATION DEMONSTRATION

### 3.3.1 Speaker Audio Demonstration

In this demonstration, users can stream audios on the BM63 EVB using a host device (PC or smartphone). Perform the following actions for the audio demonstration, see Figure 3-4.

- Establish the connection between the BM63 EVB and a host device, refer to 3.2 "Getting Started with BM63 EVB".
- Once the connection between the BM63 EVB and the host device is established, open the audio source on the host device. Microchip recommends using a media player (for example: Windows<sup>®</sup> Media Player, iTunes<sup>®</sup>, and Android<sup>™</sup>).
- 3. Start the audio stream on the media player, then LED1 (blue) and LED2 (red) will blink once at regular intervals.

The audio control buttons are used to:

- Control the audio output volume (long press the VOL+ or VOL- button)
- Go to the previous track (short press **<< PRV** button)
- Go to the next track (short press **FWD** >> button)
- Start/stop playing the current track (short press PLAY/PAUSE button)

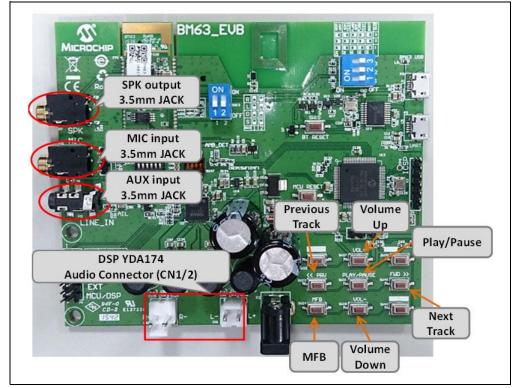

FIGURE 3-4: BM63 EVB AUDIO CONTROL BUTTONS AND INTERFACES

### 3.3.2 HSP/HFP Demonstration

In this demonstration, the user can explore the Headset Profile (HSP) or Hands-Free Profile (HFP) setting to receive an incoming voice call from a paired smartphone. Perform the following steps for demonstration, see Figure 3-4.

- 1. Establish the connection between the BM63 EVB and a host device using the procedure listed in **3.2** "Getting Started with BM63 EVB".
- 2. Connect the speaker to the audio out connector (CN1 and CN2) and a microphone to the MIC input (P6) on the BM63 EVB.
- 3. Initiate a call from another phone to the smartphone, that is paired with the BM63 EVB. The A2DP stream pauses and the ringtone is played on the speaker. LED1 (blue) blinks three times at regular intervals.
- 4. Press the SW24 (MFB) button on the BM63 EVB to accept the incoming call. LED1 (blue) and LED2 (red) will blink three times at regular intervals.

# 3.4 CONFIGURING BM63 MODULE

### 3.4.1 UI Tool Configuration

The User Interface (UI) tool is a configuration tool which enables the user to change the BM63 module parameters. To configure the UI parameters, perform the following actions:

- 1. Open the UI configuration tool and click **OK** to configure the UI parameters, see Figure 3-5.
  - **Note:** Download and install the UI tool, which is available on the Microchip web site: www.microchip.com/BM63. For this demonstration UITool\_IS206x\_012\_DualModeSPK1.1\_v1.03 is used.

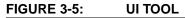

| Welcome to use Microch | nip Bluetooth UI Setting Tool! |
|------------------------|--------------------------------|
|                        |                                |
|                        |                                |

2. In the UI configuration tool, click **Load**, see Figure 3-6.

#### FIGURE 3-6: UI CONFIGURATION TOOL

|    | 'ersion & Devi | ce      |                   |   |
|----|----------------|---------|-------------------|---|
| Pr | oject:         |         | <b>v</b>          |   |
| IC | Package:       | IS2062  | Ŧ                 |   |
| Ci | ustomer Versic | on:     |                   |   |
|    | Save           | Export. | PICS<br>Generator | ? |
| Г  | Load           | Edit    | Exit              | ſ |

3. From the Open window, select the default UI parameter text file (provided with the UI tool) for the BM63 module, and then click **Open**, see Figure 3-7.

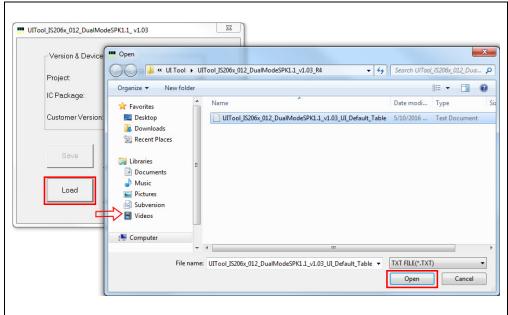

#### FIGURE 3-7: LOADING DEFAULT UI PARAMETERS

4. After loading the UI parameters, select "BM63" from the **IC Package** drop-down list and then click **Edit**, see Figure 3-8.

#### FIGURE 3-8: EDIT UI PARAMETERS

| −Version & Dev | /ICe — |            |                   |   |
|----------------|--------|------------|-------------------|---|
| Project:       |        | IS206XGM   | _012_DUAL_5       |   |
| IC Package:    |        | BM63       | •                 |   |
| Customer Versi | ion:   | 2016-05-09 |                   |   |
| Save           |        | Export.    | PICS<br>Generator | ? |
| Load           |        | Edit       | Exit              |   |

- 5. In the Main Feature dialog, the user can enable/disable the **Supported Profile** and audio line-in function **Button** and set the following parameters, as illustrated in Figure 3-9.
  - a) Select the "UART Command" check box, which allows the module to be controlled by the MCU through the UART interface.
  - b) Select the "Ind.1" check box to enable the external audio amplifier.
  - c) Click Next.

### FIGURE 3-9: MAIN FEATURE SETTINGS

| Supported Profile —                                   |                                                                   | 1.0000.000                                       |              |
|-------------------------------------------------------|-------------------------------------------------------------------|--------------------------------------------------|--------------|
| ₩ HFP/HSP                                             | I⊽ A2DP                                                           | AVRCP     AVRCP Con     AVRCP Con     AVRCP Targ | troller      |
| Button                                                |                                                                   |                                                  |              |
| <ul> <li>✓ Btn0(MFB)</li> <li>✓ Btn4(P3_3)</li> </ul> |                                                                   | ✓ Btn2(P2_7)                                     | ☑ Btn3(P0_5) |
| Function Enable                                       |                                                                   |                                                  |              |
| Slide Switch                                          | AUX Line In     UART Comma     I Rx IND     I Tx IND     I Tx IND | ⊟ Buzze<br>nd a ⊟ I2S                            | ər           |
| Function GPIO Assi                                    |                                                                   | a sama                                           | and another  |
| Slide SW<br>NFC                                       |                                                                   | 5 P0_3 P2_0                                      | P2_4 P3_7    |
| Ind.1<br>Ind.2                                        |                                                                   | b                                                |              |
| Buzzer<br>Tx IND<br>CHG/AUX-IN Ind.                   | Г                                                                 | ГГ                                               |              |
|                                                       |                                                                   |                                                  | C Next       |
| Cancel                                                |                                                                   |                                                  |              |

**Note:** The audio output will be routed to the speaker if  $I^2S$  is not selected.

The System and Functional Settings dialog with various options (tabs) is displayed to configure the parameters. In the Sys. Setup2 tab, from Indication 1 Setting section, enable External Amplifier Indication, as illustrated in Figure 3-10. Click Help to get more detailed information.

| Button Setup PMU Setup                          | CODEC Setup                                         |                                                                                                    |
|-------------------------------------------------|-----------------------------------------------------|----------------------------------------------------------------------------------------------------|
| Sys. Setup1 Sys. Setup2 Sys. Set                | tup3   LED Setup1   LED Setu<br>Modification        | All and the second second second second second second second second second second second second second second s |
| ⊢Name Frag Segment                              |                                                     | 2                                                                                                    |
| Name Fragment Dual_SPK                          | (32 Char) Help                                      |                                                                                                    |
|                                                 |                                                     |                                                                                                    |
| ool_IS206x_012_DualModeSPK1.1_v1.03_UI_Default_ | Table.txt - UITool_IS206x_012_DualModeSPK1.1_ v1.03 |                                                                                                    |
| Button Setup PMU Setup                          | p CODEC Setup BLE Setup                             |                                                                                                    |
| Sys. Setup1 Sys. Setup2 Sys. S                  | Setup3   LED Setup1   LED Setup2   Tone Setup3      | tup                                                                                                    |
| -Indication Function                            |                                                     | ^                                                                                                    |
|                                                 | Help                                                |                                                                                                    |
| Indication 1 Setting                            |                                                     |                                                                                                    |
| Indicate Pin1 Polarity (P1_5)                   | High Active                                         |                                                                                                    |
| Audio(SBC) Indication                           | Disable 👻                                           |                                                                                                    |
| Voice(SCO) Indication                           | Disable 💌                                           | -                                                                                                    |
| Ring Tone Indication                            | Disable                                             |                                                                                                    |
| Incoming Call Indication                        | Disable amplifier enab                              | ble                                                                                                    |
| External Amplifier Indication                   | Enable                                              |                                                                                                    |
| HF Link Indication                              | Disable ~                                           | Ē                                                                                                    |
| A2DP Link Indication                            | Disable *                                           |                                                                                                    |
| Button Event Trigger Indication                 | Disable *                                           |                                                                                                    |
| -Indication 2 Setting                           |                                                     |                                                                                                    |
| Indicator Pin2 Polarity (P0_3)                  | High Active 👻                                       |                                                                                                    |
| Audio(SBC) Indication                           | Disable V                                           |                                                                                                    |
| Voice(SCO) Indication                           | Disable V                                           |                                                                                                    |
| VOICELSCL71 INDICATION                          | Disable                                             |                                                                                                    |

#### FIGURE 3-10: ENABLE EXTERNAL AMPLIFIER INDICATION

 In Sys. Setup1 tab, from the UART Setting section, enable Power On by "Power On" Command, see Figure 3-11. The module will power-on by UART command and not by the MFB key.

| Button Setup                                                                                      | PMU Setup     | CODEC                                                                | Setup                             | BL       | E Setup    |
|---------------------------------------------------------------------------------------------------|---------------|----------------------------------------------------------------------|-----------------------------------|----------|------------|
| Sys. Setup1 Sys. Se                                                                               | tup2 Sys. Set | up3 LED Setup                                                        | 1 LED Se                          | tup2     | Tone Setup |
| - Uart Setting Enable HCI Uart UART Baudrate CPU Idle Mode Wake Up Delay Time CLIP Name or Number |               | Enable<br>0x07: 19200<br>Disable<br>30 (0~254; 0: 0<br>Name Priority | ✓<br>✓<br>✓<br>disable; unit:0.3* | 125 ms ) | Help       |
| Power On by "Power O<br>UART Protocol Tx Pag                                                      |               | Enable<br>Enable                                                     | •                                 |          |            |
| -NFC Setting<br>NFC Detection Enable<br>NFC Stable Time                                           |               | Disable<br>4 (0~254 unit                                             |                                   |          | Help       |
| Link Quality Setting                                                                              |               | Disable                                                              | •                                 |          | Help       |
| User MMI Data Setting                                                                             | Disable       |                                                                      |                                   |          | Help       |

#### FIGURE 3-11: UART COMMAND SETTING

8. After setting up the parameters, click **Finish**. A notification is displayed to check the EEPROM size on the system. Click **OK**, see Figure 3-12.

| Button Setup PM                                                         | U Setup                | CODEC Set             | tup          | BLE Setup    |      |
|-------------------------------------------------------------------------|------------------------|-----------------------|--------------|--------------|------|
| Sys. Setup1 Sys. Setup2                                                 | Sys. Setup3            | LED Setup1            | LED Setu     | p2   Tone Se | etup |
| Piezo PWM Frequency                                                     | 270                    | 0 ( 50-2000           | 10 unit Hz ) |              |      |
| Uart Setting                                                            |                        |                       | 315          |              |      |
| Enable HCI Uart                                                         | Ena                    | ible 🔄                | ]            | Help         |      |
| UART Baudrate                                                           | 0×0                    | 3: 115200 💌           | ]            |              |      |
| CPU Idle Mode Notification                                              |                        | -                     | ×            | J            |      |
| Wake Up Delay                                                           |                        |                       |              | ms)          |      |
|                                                                         | n size is 4096 bytes!! |                       |              |              |      |
| The Suggested                                                           | EEPROM must be e       | qual to or greater th | an 24C32     |              |      |
| Davies On the W                                                         |                        |                       |              |              |      |
| Power On by "I                                                          |                        |                       |              |              |      |
| Power On by "f<br>UART Protocol                                         |                        |                       | ОК           |              |      |
|                                                                         |                        |                       |              | J            |      |
| UART Protocol                                                           | Dis                    | able                  |              | Help         | [    |
| UART Protocol                                                           | Dis<br>4               |                       | <u>ок</u> ]  | Help         |      |
| UART Protocol<br>NFC Setting<br>NFC Detection Enable                    |                        | able _                | <u>ок</u> ]  | Help         |      |
| UART Protocol<br>NFC Setting<br>NFC Detection Enable<br>NFC Stable Time | 4                      | able _                | <u>ок</u> ]  | Help         |      |

FIGURE 3-12: EEPROM NOTIFICATION

9. Click **Save** to save these UI parameters as a .txt file, see Figure 3-13.

| Version & Devid | ce             | 1                 |   |
|-----------------|----------------|-------------------|---|
| Project:        | IS206×GM       | 012_DUAL_5        |   |
| IC Package:     | BM63           | •                 |   |
| Customer Versic | on: 2016-05-09 |                   |   |
| Save            | Export.        | PICS<br>Generator | ? |
| Load            | Edit           | Exit              |   |

FIGURE 3-13: SAVING UI PARAMETERS

10. From the Save As window, select the file location, and then click **Save**, see Figure 3-14.

### FIGURE 3-14: SAVE AS WINDOW

Γ

| Version & Devic  | Save As                                                                                                    |        | UITool_IS206x_012_DualModeSPK1.1_v1.03_R4 |                   | Search UITool_IS20 | 5. 012 F |     |
|------------------|----------------------------------------------------------------------------------------------------|--------|-------------------------------------------|-------------------|--------------------|----------|-----|
| Project.         |                                                                                                    | folde  |                                           | • 4 <sub>2</sub>  |                    |          | Jua |
| IC Package:      | Downloads                                                                                                    | roidei | Name                                      | Date modified     | Туре               | Size     |     |
| Customer Version | 📃 Recent Places                                                                                                    | _      | UITool_IS206x_012_DualModeSPK1.1_v1.0     | 5/10/2016 9:47 AN | / Text Documer     | t        | 10  |
| Save             | <ul> <li>Libraries</li> <li>Documents</li> <li>Music</li> <li>Pictures</li> <li>Subversion</li> <li>Videos</li> </ul> | H      |                                           |                   |                    |          |     |
|                  | 👰 Computer                                                                                                    |        |                                           |                   |                    |          |     |
|                  | · · · · ·                                                                                                    | -      | •                                         | m                 |                    |          |     |
|                  | File name:<br>Save as type:                                                                                           | XT FIL | E(*.TXT)                                  |                   |                    |          |     |
|                  | Hide Folders                                                                                                    |        |                                           |                   | Save               | Cano     | el  |

11. After saving the UI parameters, click Exit.

# 3.4.2 DSP Tool Configuration

The DSP configuration tool provides the visual interface to configure the DSP parameters for the voice and the audio signal processing functions. To configure the DSP parameters, perform the following actions:

1. Open the DSP tool and a dialog displays with various options (tabs) to configure the parameters, see Figure 3-15.

### FIGURE 3-15: DSP TOOL SETTINGS

| Main Function | Voice Function      | Audio Function 12S/P               | CM                      |                              |
|---------------|---------------------|------------------------------------|-------------------------|------------------------------|
| DSPTool_      | _IS206x_012_Du      | alModeSPK1.1_v1.03 [<br>IC Version | SP Configuration Tool 1 | .03<br>odeSPK1.1 v1.03 +     |
| Mi            | CROCHI              |                                    |                         | 0003FN11_V1.03               |
| 創傑科           | 技股份有限<br>chnologies | 公司                                 |                         |                              |
| Load          |                     |                                    |                         | DSP Parameter<br>DSP Default |
| Save          | Default.txt         |                                    |                         | Exit                         |

**Note:** Download and install the DSP tool, which is available on the Microchip web site: www.microchip.com/BM63. For this demonstration DSPTool\_IS206x\_012\_DualModeSPK1.1\_v1.03 is used.

2. In the **Voice Function** tab, set the parameters as illustrated in Figure 3-16.

|                   | Voice Function A                 | udio Function   12S/PCN    | 4          |                              |                                                                                                    |
|-------------------|----------------------------------|----------------------------|------------|------------------------------|----------------------------------------------------------------------------------------------------|
| CVSD<br>Encoder 🔫 | Digital<br>Gain/Comfort<br>Noise | Equalizer<br>(EQ)          | n AEC/AES  | Filter MIC<br>(Cod<br>Gair   | ec 🖛 🗍                                                                                                    |
|                   | CVSD<br>Decoder →                | Noise<br>Reduction<br>(NR) |            | → DAC<br>(Speaker<br>Gain) → | •                                                                                                    |
| Filter NR         | EQ SpkGain                       | MIC Gain/ComfortNoi        | se AEC/AES |                              |                                                                                                    |
| Speaker –         | HighPass Filter                  | Cutoff Freq: 300H          | z 🔹        |                              |                                                                                                    |
| MIC – Higl        | Pass Filter                      | Cutoff Freq: 210H          | z •        |                              |                                                                                                    |
|                   |                                  |                            |            |                              |                                                                                                    |
|                   |                                  |                            |            |                              |                                                                                                    |
|                   |                                  |                            |            |                              |                                                                                                    |
|                   |                                  |                            |            | 11 700000000                 | and the second second se |

# FIGURE 3-16: DSP VOICE FUNCTION SETTING

| vlain Fu | nctio               | n Voice                                                      | Fun            | ction                   | udio                 | Functio       |             | 2S/PCM                                 | 1   |                               |    |                               |   |                   |                   |
|----------|---------------------|--------------------------------------------------------------|----------------|-------------------------|----------------------|---------------|-------------|----------------------------------------|-----|-------------------------------|----|-------------------------------|---|-------------------|-------------------|
|          | 1000                | C/AAC<br>coder                                               |                |                         | Audi<br>Effec<br>Lin | »] <b>≁</b> [ | Equa<br>(EC |                                        | (SI | DAC<br>beaker<br>dain)        | ►Ű | ]                             |   |                   |                   |
|          | iston<br>ker G<br>T | Gain S<br>nized Ga<br>Sain<br>-38dB<br>0xa2<br>-14dB<br>0xee | in S<br>¥<br>¥ | etting<br>-35dB<br>0×a5 | ××                   | Num of        | X<br>X<br>X | els [<br>-29dB<br>0xc5<br>-5dB<br>0xf7 | ¥   | -26dB<br>0xe2<br>-2dB<br>0xfa |    | -23dB<br>Oxe5<br>-1dB<br>Oxfb | × | -20dB             | *<br>*<br>*<br>16 |
|          | oad                 |                                                              |                |                         |                      |               |             |                                        |     |                               |    |                               | _ | SP Para<br>DSP De |                   |

3. In the Audio Function tab, set the parameters as illustrated in Figure 3-17.

4. Click **Save** to save these DSP parameters as .txt file, see Figure 3-18.

| lain Functi   | ion Voice Fun     | ction Audio Function    | I2S/PCM                                |                  |               |    |
|---------------|-------------------|-------------------------|----------------------------------------|------------------|---------------|----|
|               | BC/AAC<br>Decoder |                         | alizer<br>EQ) DAC<br>(Speaker<br>Gain) | <b>-</b>         |               |    |
|               | E2PROM Table      | e File:                 |                                        |                  | x             |    |
| - 1           | Save in:          | DSPTool_IS206x_012_D    | DualModeSPK1.1_v1 👻                    | G 🟚 🖻 🛄 -        |               |    |
|               | C.                | Name                    |                                        | Date modified    | Туре          |    |
| ineln S       | Recent Places     | Default                 |                                        | 5/9/2016 9:46 AM | Text Docu     |    |
| 🔽 Cus         | Desktop           |                         |                                        |                  |               |    |
| Speak<br>01   | A contraction     |                         |                                        |                  |               |    |
| Mute<br>0×00  | Libraries         |                         |                                        |                  | x             |    |
| UXUU          |                   |                         |                                        |                  |               |    |
| -17dB<br>0xeb | Computer          |                         |                                        |                  | X             |    |
|               |                   |                         |                                        |                  | 6             |    |
|               | Network           | •                       | III                                    |                  | •             |    |
|               | IVELWOIK          | File name: Default b    | đ                                      | •                | Save          |    |
|               |                   | Save as type: TXT Files | s (*.bd)                               | -                | Cancel        |    |
| C             |                   |                         |                                        |                  |               |    |
|               |                   |                         |                                        |                  | DSP Parameter | 1  |
| Load          |                   |                         |                                        |                  | DSP Default   | ī. |
| Save          | Defau             | lt h.d                  |                                        |                  | Exit          | Ĩ  |

5. After saving the DSP parameters, from the notification pop up, click **OK**, see Figure 3-19. Click **Exit** to exit the DSP tool settings.

| Main Function Voice                       | Function Audio Function 12S/PCM                                                                      |   |
|-------------------------------------------|----------------------------------------------------------------------------------------------------|---|
| SBC/AAC<br>Decoder                        | Audio<br>Effect<br>LineIn<br>Audio Input                                                             |   |
| -                                         | ound Effect EQ                                                                                       |   |
| Customized G                              | DSPTool_IS206x_012_DualModeSPK1.1_v1.03                                                              |   |
| Speaker Gain<br>01                        | F:\BM6x Tools\DSP tool\DSPTool_IS206x_012_DualModeSPK1.1_v1.03\Default.txt<br>is saved successfully! |   |
| Mute <b>≖</b> -38dE<br>0×00 <b>≖</b> 0×a2 | 20dB ≖<br>Ixe8 ≖                                                                                     |   |
| -17dB ≖ -14dE                             | OK OdB 🖛                                                                                             |   |
| 0×eb ▼ 0×ee                               | J×tc ¥                                                                                               |   |
|                                           |                                                                                                    |   |
|                                           |                                                                                                    |   |
|                                           |                                                                                                    |   |
|                                           | DSP Parameter                                                                                        | ר |
|                                           | Dor Falanicici                                                                                       |   |
| Load                                      | DSP Default                                                                                          | 1 |

### FIGURE 3-19: SAVE NOTIFICATION

## 3.4.3 MPET Tool Configuration

The MPET tool is used to merge the UI and the DSP parameters and generate a patch file (.ipf) or binary file (.bin). To generate a patch file using the MPET tool, perform the following actions:

- 1. Open the MPET tool and then click **Next** to continue with the configuration settings, see Figure 3-20.
  - **Note:** Download and install the MPET tool, which is available on the Microchip web site: www.microchip.com/BM63. For this demonstration MP\_V2.1.29.4797 is used.

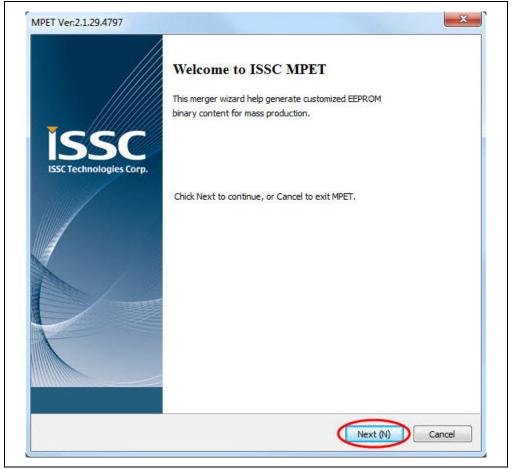

#### FIGURE 3-20: MPET TOOL SETTING

2. Select **UI Patch Only** to merge the UI and the DSP parameters and then click **Next**, as illustrated in Figure 3-21.

**Note:** For the UI parameter settings, refer to **3.4.1 "UI Tool Configuration**", and for the DSP parameter settings, refer to **3.4.2 "DSP Tool Configuration**".

#### FIGURE 3-21: MERGE UI AND DSP PARAMETERS

| Type of Merged Output<br>Select EEPROM output against the item in MPBT.          | isso   |
|----------------------------------------------------------------------------------|--------|
|                                                                                  |        |
| Please choose the file format of merge tool output, then click on Next.          |        |
| O Default (Full EEPROM, *.bin)                                                   |        |
| Select Default to generate full EEPROM binary image for MPBT #500 Write EEPROM.  |        |
| The option is recommended while preparing production of a whole new model.       |        |
| Customers create a completed EEPROM content by merging the ISSC default and all  |        |
| related customized UI, RF, PMU, (or Audio) parameters.                           |        |
|                                                                                  |        |
| OUI Patch Only (Customized UI Updates, *.ipf) 1                                  |        |
| Select UI Patch Only, only the customized UI updates are outputted for MPBT #550 |        |
| EEPROM Patch. This opton is used while customer modify UI behavior against the   |        |
| samples which have passed mass-production PCBA test.                             |        |
|                                                                                  |        |
|                                                                                  |        |
|                                                                                  |        |
|                                                                                  |        |
|                                                                                  |        |
|                                                                                  |        |
| 2                                                                                |        |
|                                                                                  |        |
| Back (B) Next (N)                                                                | Cancel |

3. Click **Browse** to load the default .bin file (provided with the MPET tool). From the Open window, select the .bin file and then click **Open**, see Figure 3-22.

| Select latest ISSC Default<br>Browse ISSC default as a ba                                       | ase                                           | issc               |                       |        |
|-------------------------------------------------------------------------------------------------|-----------------------------------------------|--------------------|-----------------------|--------|
| Please choose the default bi                                                                    | n file                                        | Browse             |                       |        |
| ∎ Open<br>🔾 💭 🗢 🚺 🕨 Computer                                                                    | ▶ New Volume (F:) ▶ BM6x Tools ▶ EEPROM table | e 🗸 49             | Search EEPROM table   |        |
| Organize   New folder                                                                           |                                               |                    | 8≡ ▼                  |        |
| ☆ Favorites                                                                                     | Name                                          | Date modified      | Туре                  | Size   |
| Desktop<br>Downloads<br>Recent Places<br>Documents<br>Music<br>Pictures<br>Subversion<br>Videos | L IS206X_012_DUALMODESPK1.1_E1.0.0.2_0        | -3/16/2010 3:42 PM | VLC media file (.bin) | 129 KI |
| 💻 Computer                                                                                      | •                                             | III                |                       |        |
|                                                                                                 |                                               |                    | EEPROM Image(*.bin)   |        |

FIGURE 3-22: LOADING DEFAULT BIN FILE

4. The bin file description is displayed, click **Next**, see Figure 3-23.

| Select latest ISSC Default<br>Browse ISSC default as a base                                                                                                    |            | is     |
|----------------------------------------------------------------------------------------------------|------------|--------|
| Please choose the default bin file                                                                                                    |            |        |
| F:\BM6x Tools\EEPROM table\IS206X_012_DUALMODESPK1.1_E1.0.0                                                                                                    | 0.2_0FCD.Ł | Browse |
| BIN file description:<br>Format Version : 4<br>Solution Name : IS206X_012_DUALMODESPK1.1_E1.0_BETA<br>EEPROM Version : 1.0.0.2<br>Company Name : ISSC<br>Project Name : IS206X_012_DUALMODESPK1.1_E1.0<br>TXT Files :<br>IPF Files : | *          |        |
| 4                                                                                                    | Ŧ          |        |

FIGURE 3-23. DEFAULT BIN FILE SETTING

 Click the "+" button to load the UI and the DSP parameters (.txt file) into the MPET tool to merge with the EEPROM table and then click Next, as illustrated in Figure 3-24.

| Browse and include the files  | rs From Files.<br>stored customized settings |                |                  | is  |
|-------------------------------|----------------------------------------------|----------------|------------------|-----|
| Customized settings in select | ted BIN                                      |                |                  |     |
| FileName                      |                                              | Version        | Brief            |     |
|                               |                                              |                |                  |     |
|                               |                                              |                |                  |     |
|                               |                                              |                |                  |     |
| •                             | m                                            |                | 1                | •   |
| Merge List                    |                                              |                | <b>O</b>         | 0   |
| FileName 2                    |                                              |                |                  |     |
|                               | JITool_IS206x_012_DualMode                   |                |                  |     |
| F:\BM6x Tools\DSP tool        | VDSPTool_IS206x_012_DualMo                   | odeSPK1.1_v1.0 | 03\test_Default. | txt |
|                               |                                              |                |                  |     |
|                               | m                                            |                |                  |     |
|                               |                                              |                |                  |     |
| •                             | m                                            |                |                  |     |

FIGURE 3-24: CUSTOMIZED SETTINGS TO MERGE

6. Select an output file path to create the merged EEPROM table (.ipf file), and then click **Next**, see Figure 3-25.

| FIGURE 3-25: | SELECTING OUTPUT FILE NAME AND PATH |
|--------------|-------------------------------------|
|              |                                     |

| Select Destination to Save Output                           | Inc                  |
|-------------------------------------------------------------|----------------------|
| Assign output name and path                                 | iss                  |
| Please select output file name and path                     | 1                    |
| F:\BM6x Tools\Beta_MP_V2.1.29.4797\IS206X_012_DUAL_MODESPK_ | V1.1.ipf Output File |
|                                                             |                      |
|                                                             |                      |
|                                                             |                      |
|                                                             |                      |
|                                                             |                      |
|                                                             |                      |
|                                                             |                      |
|                                                             |                      |
|                                                             |                      |
|                                                             |                      |
|                                                             | 2                    |

٦

7. Click **Generate** to generate the EEPROM table (.ipf file), see Figure 3-26.

|                                                                                 | rate Binary Output<br>the selections                                                                        |                                                         |                                                                                | isso |
|---------------------------------------------------------------------------------|----------------------------------------------------------------------------------------------------|---------------------------------------------------------|--------------------------------------------------------------------------------|------|
| Click Generate                                                                  | to continue, or click Back i                                                                                | f you want to review or                                 | change setting.                                                                |      |
| Solution (IC)<br>IS206X_C<br>Output File:<br>F:\BM6x<br>Merge Files:<br>F:\BM6x | Only (Customized UI Upda<br>112_DUALMODESPK1.1_E1<br>Tools\Beta_MP_V2.1.29.47<br>Tools\UI Tool\UITool_IS206 | .0_BETA<br>797\IS206X_012_DUAL_<br>5x_012_DualModeSPK1. | MODESPK_V1.1.ipf<br>1_v1.03_R4\test_UITool_IS20<br>K1.1_v1.03\test_Default.txt | *    |
| 4                                                                               |                                                                                                    |                                                         | ,                                                                              | Ŧ    |

8. The calibration parameters included in the UI patch file can be selected or ignored and then click **Next**, see Figure 3-27.

**Note:** If the items are selected, the calibration parameters of the . ipf file will over write the parameters in the device.

|                                     | felline at elli                                                                                                    |
|-------------------------------------|----------------------------------------------------------------------------------------------------|
|                                     | g the UI Patch file.                                                                                                   |
|                                     |                                                                                                    |
|                                     |                                                                                                    |
|                                     |                                                                                                    |
|                                     |                                                                                                    |
| [SYS:RUN-TIME] Device List 6        |                                                                                                    |
| [SYS:RUN-TIME] Device List 7        |                                                                                                    |
| [SYS:RUN-TIME] Device List 8        |                                                                                                    |
| [SYS:RUN-TIME] Device Link priority |                                                                                                    |
| [SYS:RUN-TIME] Device A2DP Index    |                                                                                                    |
|                                     |                                                                                                    |
|                                     |                                                                                                    |
|                                     |                                                                                                    |
|                                     |                                                                                                    |
|                                     |                                                                                                    |
|                                     |                                                                                                    |
|                                     |                                                                                                    |
|                                     |                                                                                                    |
|                                     |                                                                                                    |
|                                     |                                                                                                    |
|                                     |                                                                                                    |
|                                     |                                                                                                    |
| B                                   | ack (B) Next (N) Cancel                                                                                                |
|                                     | SYS:RUN-TIME] Device List 7 SYS:RUN-TIME] Device List 8 SYS:RUN-TIME] Device List 8 SYS:RUN-TIME] Device Link priority |

9. After generating the merged EEPROM table (.ipf file), click **Finish** to exit the wizard, see Figure 3-28.

|                         | Completing the MPET Wizard         |
|-------------------------|------------------------------------|
|                         | Output Path:                       |
|                         | F:\BM6x Tools\Beta_MP_V2.1.29.4797 |
|                         | Output file:                       |
| ISSC                    | IS206X_012_DUAL_MODESPK_V1.1.ipf   |
| ISSC Technologies Corp. |                                    |
|                         |                                    |
|                         |                                    |
|                         |                                    |
|                         |                                    |
|                         |                                    |
|                         |                                    |
|                         |                                    |
|                         | Click Finish to exist generate.    |
|                         |                                    |
| 1                       |                                    |
|                         |                                    |
|                         |                                    |
|                         |                                    |
|                         |                                    |
|                         | $\frown$                           |
|                         | Finish                             |

FIGURE 3-28: MERGED EEPROM TABLE

# 3.5 UPDATING EEPROM PARAMETERS

Perform the following actions to update the EEPROM parameters:

1. Set switch SW9 to Test mode, see Figure 3-29.

# FIGURE 3-29: SWITCH SW9 IN TEST MODE

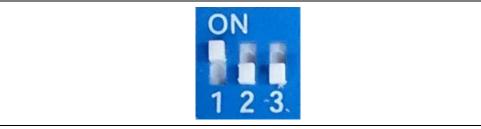

Connect the BM63 UART Connector (P3) port to a host PC using the micro-USB cable, see Figure 3-30. The default LED behavior in Test mode is: LED1 (blue) and LED2 (red) will be ON.

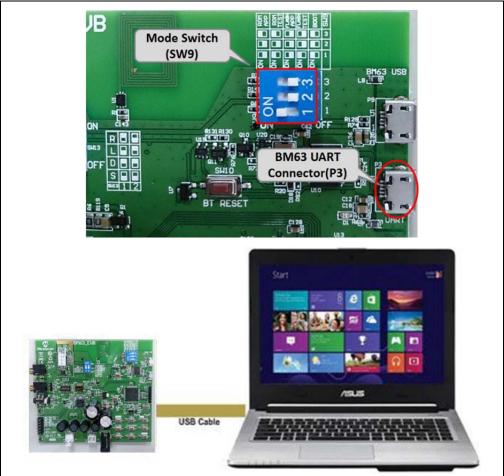

## FIGURE 3-30: EEPROM PARAMETER SETUP

**Note:** Download and install the EEPROM tool, which is available on the Microchip web site: www.microchip.com/BM63. For this demonstration EEPROM\_Tool\_V2.1.29.4800 is used.

3. Open the EEPROM tool and a window displays, see Figure 3-31.

| EEPROM_Tool Ver:2.1.29.4800   | <b>— — X</b> |
|-------------------------------|--------------|
|                               |              |
| INTERFACE                     |              |
| COM Port COM7 -               |              |
| IC/Module Identify MPSE Name: |              |
| WRITE EEPROM                  |              |
| File Path                     |              |
|                               | Write        |
|                               |              |
|                               |              |
|                               |              |
|                               | Exit         |
|                               |              |

FIGURE 3-31: EEPROM TOOL

4. Specify the **COM Port** and click **IC/Module Identify**, see Figure 3-32.

| EEPROM_Tool Ver:2.1.29.4800                             |           |
|---------------------------------------------------------|-----------|
|                                                         | MICROCHIP |
| INTERFACE 1<br>COM Port COM7 -                          | 2         |
| IS206XGM 012 DUAL SPK V1.1<br>IS206X_012_DUALMODESPK1.1 | E1.0_BETA |
|                                                         |           |
| WRITE EEPROM                                            |           |
| File Path                                               |           |
|                                                         | Write     |
|                                                         |           |
|                                                         |           |
|                                                         | Exit      |
|                                                         |           |

FIGURE 3-32: EEPROM TOOL SETTINGS

5. Click **Browse** and select the generated patch file (.ipf) to write to the EEPROM parameter table on the BM63 EVB, see Figure 3-33.

**Note:** The patch file (.ipf) is generated using the MPET tool. For information on generating the patch file, refer to **3.4.3** "**MPET Tool Configuration**".

| FIGURE 3-33: LOADING GENERATED PATCH FILE |
|-------------------------------------------|
|-------------------------------------------|

|                        |                                   | MICROCHIP                                           |
|------------------------|-----------------------------------|-----------------------------------------------------|
| INTERFACE              |                                   |                                                     |
| COM Port               | COM7 -                            |                                                     |
| TC /Modu               | e Identify MPSE Name: IS206XGM_01 | 12_DUAL_SPK_V1.1                                    |
| Tellinoud              | IS206X_012_0                      | DUALMODESPK1.1_E1.0_BETA                            |
|                        |                                   |                                                     |
|                        |                                   |                                                     |
|                        |                                   |                                                     |
|                        | L                                 |                                                     |
| WRITE EEP              |                                   |                                                     |
| WRITE EEP<br>File Path |                                   | S206X_012_DAULMODESPK1.1_FULL_CLS2_I2S(BM)          |
|                        |                                   | S206X_012_DAULMODESPK1.1_FULL_CLS2_J2S(BM/<br>Write |
|                        |                                   |                                                     |
|                        |                                   |                                                     |
|                        |                                   |                                                     |
|                        |                                   |                                                     |
|                        |                                   |                                                     |

 Click Write to program the EEPROM parameters on the BM63 EVB. After programming the EEPROM parameters, a message is displayed. Click OK as illustrated in Figure 3-34.

| A EEPROM_To                       |        | <b>3</b>  |
|-----------------------------------|--------|-----------|
|                                   |        | MICROCHIP |
| INTERFACE                         |        |           |
| COM Port                          | COM7 🔻 |           |
| IC/Modu<br>WRITE EEP<br>File Path |        | te Finish |
|                                   |        | Exit      |

#### FIGURE 3-34: WRITE EEPROM

7. Click **Exit** and remove the micro-USB cable. Then set switch SW9 to Flash Application mode (see Figure 3-35) and reboot.

### FIGURE 3-35: SWITCH SW9 IN FLASH APPLICATION MODE

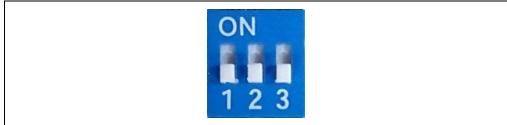

# 3.6 UPDATING FLASH CODE

Flash programming is required to update the firmware with a newer version or a specific version. To update the flash code, perform the following actions:

1. Set switch SW9 to Write Flash mode, see Figure 3-36.

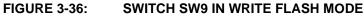

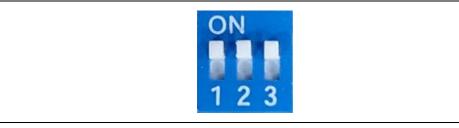

Connect the BM63 UART connector (P3) port to a host PC using a micro-USB cable, as illustrated in Figure 3-37. The default LED behavior in Write Flash mode is: LED1 (blue) and LED2 (red) will blink.

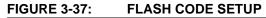

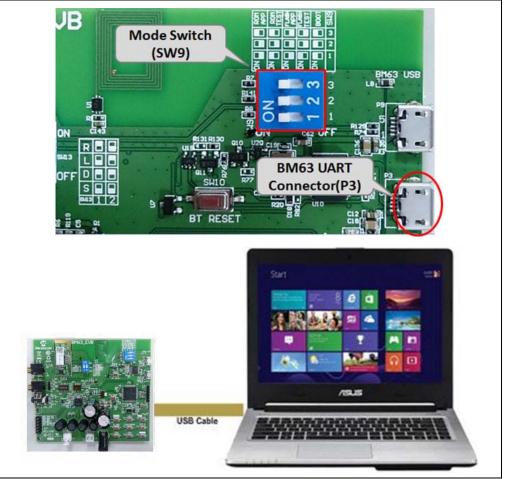

**Note:** Download and install the isbtflash.exe firmware update tool, which is available on the Microchip web site: www.microchip.com/BM63. For this demonstration, flash code Dual Spk V1\_1 svn version 6158 is used.

3. Open the isbtflash.exe firmware update tool on a host PC. Specify the COM Port and then click Connect, as illustrated in Figure 3-38.

# FIGURE 3-38: ISBTFLASH TOOL

| Access I |                          |            |                           |            |        | (          |
|----------|--------------------------|------------|---------------------------|------------|--------|------------|
| port     | OM7    baudrate          | 115200:240 | <ul> <li>Banks</li> </ul> | 16 - Flash | UD     | Connect    |
| Flash Up | date                     |            |                           |            |        |            |
| Images   | Prepare: Load all images |            |                           |            |        | Browse     |
|          |                          |            | 1                         | Update     | Verify | Burst Upda |

4. Click **Browse** to select the Flash code files (.hex), downloaded from the Microchip web site, see Figure 3-39.

| port COM7 👻 baud                | Irate 115200:240 - Banks 16 - Flash              | nID 1CDA Disconnec     | t                            |                       |
|---------------------------------|--------------------------------------------------|------------------------|------------------------------|-----------------------|
| Flash Update                    |                                                  |                        |                              |                       |
| Images Prepare: Load all images | ages                                             | - Browse               |                              |                       |
| Open                            |                                                  | and hereas             | -                            |                       |
| ) v 📕 « BM6x Too                | Is 		 Firmware 		 Dual Spk V1_1 svn version 6158 | •                      | <b>€</b>                     | ual Spk V1_1 svn vers |
| Organize 🔻 New folde            | r                                                | 1                      |                              | := - □ (              |
| ☆ Favorites                     | Name                                             | Date modified          | Туре                         | Size                  |
| Nesktop                         | BT5506_SHS_FLASH.H00                             | 5/5/2016 11:42 AM      | H00 File                     | 181 KB                |
| Downloads                       | BT5506_SHS_FLASH.H01                             | 5/5/2016 11:42 AM      | H01 File                     | 181 KB                |
| 🖳 Recent Places                 | BT5506_SHS_FLASH.H02                             | 5/5/2016 11:42 AM      | H02 File                     | 161 KB                |
|                                 | BT5506_SHS_FLASH.H03                             | 5/5/2016 11:42 AM      | H03 File                     | 183 KB                |
| 🧊 Libraries                     | BT5506_SHS_FLASH.H04                             | 5/5/2016 11:42 AM      | H04 File                     | 156 KB                |
| Documents                       | BT5506_SHS_FLASH.H05                             | 5/5/2016 11:42 AM      | H05 File                     | 150 KB                |
| 🎝 Music                         | BT5506_SHS_FLASH.H06                             | 5/5/2016 11:42 AM      | H06 File                     | 172 KB                |
| Pictures                        | BT5506_SHS_FLASH.H07                             | 5/5/2016 11:42 AM      | H07 File                     | 181 KB                |
| Subversion                      | BT5506_SHS_FLASH.H08                             | 5/5/2016 11:42 AM      | H08 File                     | 171 KB                |
| Videos                          | BT5506_SHS_FLASH.H09                             | 5/5/2016 11:42 AM      | H09 File                     | 167 KB                |
|                                 | BT5506_SHS_FLASH.H10                             | 5/5/2016 11:42 AM      | H10 File                     | 45 KB                 |
| 🖳 Computer                      | BT5506_SHS_FLASH.H11                             | 5/5/2016 11:42 AM      | H11 File                     | 105 KB                |
|                                 | BT5506_SHS_FLASH.H12                             | 5/5/2016 11:42 AM      | H12 File                     | 112 KB                |
| 📬 Network                       | BT5506_SHS_FLASH.H13                             | 5/5/2016 11:42 AM      | H13 File                     | 45 KB                 |
|                                 | BT5506_SHS_FLASH.H14                             | 5/5/2016 11:42 AM      | H14 File                     | 45 KB                 |
|                                 | BT5506_SHS_FLASH.H15                             | 5/5/2016 11:42 AM      | H15 File                     | 45 KB                 |
|                                 |                                                  |                        |                              | 1000                  |
| File na                         | me: "BT5506_SHS_FLASH.H15" "BT5506_SHS_FLA       | SH.H00" "BT5506_SHS_FL | <ul> <li>Firmware</li> </ul> | mage and DSP code 🔻   |

### FIGURE 3-39: LOADING FLASH CODE FILES

5. Click **Update** to write the Flash code on the BM63 module, Figure 3-40.

**Note:** Alternately, the user can click **Burst Update** to write the Flash code which is faster than **Update**.

| URE 3-40:          | UPDATING FLASH CODE                       |                     |
|--------------------|-------------------------------------------|---------------------|
| ISSC Bluetooth Fla | sh Tool 3.1.1.29 R10(12~15) (DSP)         |                     |
|                    | ▼ baudrate 115200:240 ▼ Banks 16 ▼ FlashI | D 1CDA Disconnect   |
| Flash Update       |                                           |                     |
| Images Prepare: L  |                                           | Browse              |
|                    | Update                                    | Verify Burst Update |
|                    |                                           |                     |

6. After the Flash code update, click **Disconnect** and then remove the micro-USB cable. Set SW9 to Flash Application mode (see Figure 3-35) and then reboot.

© 2016 Microchip Technology Inc.

# 3.7 UPDATING MCU PARAMETERS

The on-board MCU is pre-programmed for dual-mode, and the MCU parameters needs to be changed for other applications. To update the MCU parameters, perform these actions:

- 1. Plug the 15V DC adapter into the P2 jack to supplying power to the MCU.
- 2. Connect the MPLAB REAL ICE/MPLAB ICD 3/PICkit 3 to ICSP header J5 and then connect it to a host PC using the USB cable.

**Note:** Download and install the MPLAB X IDE tool, which is available on the Microchip web site: www.microchip.com/mplab/mplab-x-ide.

3. Ensure that a jumper on JP33 is connected. Open the MPLAB X IDE tool and a window displays, see Figure 3-41.

|            | ngs Help            |                                   |        | ALC: NO.         |             |  |
|------------|---------------------|-----------------------------------|--------|------------------|-------------|--|
| Select Dev | rice and Tool       |                                   |        | Results          |             |  |
| Family:    | All Families        |                                   | •      |                  |             |  |
| Device:    | PIC18F85J10         |                                   |        | Apply     Due Ce |             |  |
| Devale.    | ricioro310          |                                   |        | rass Ci          |             |  |
| Tool:      | ICD 3 S.No : Л      | T153110575                        | - Conn | Fail Co          |             |  |
|            |                     |                                   |        | Total Co         | ount: 5     |  |
|            |                     | -                                 | -      | 1 -              |             |  |
| 3          | Program             | Erase                             | Read   | Venify           | Blank Check |  |
| Source: P  | lease click on brow | ,<br>vse button to import a hex f | île    |                  | Browse      |  |
|            |                     | vse button to import SQTP :       |        |                  | Browse      |  |
| Nem. [·    |                     |                                   |        |                  |             |  |
|            |                     |                                   |        |                  | ± Less      |  |
|            |                     |                                   |        |                  |             |  |
| put        |                     |                                   |        |                  |             |  |
| )-01-141   | 12:24:51+0800- Ci   | ompleted loading IPE.             |        |                  |             |  |
|            |                     |                                   |        |                  |             |  |
|            |                     |                                   |        |                  |             |  |
|            |                     |                                   |        |                  |             |  |
|            |                     |                                   |        |                  |             |  |
|            |                     |                                   |        |                  |             |  |
|            |                     |                                   |        |                  |             |  |
|            |                     |                                   |        |                  |             |  |
|            |                     |                                   |        |                  |             |  |

# FIGURE 3-41: MPLAB<sup>®</sup> X IDE TOOL

4. From Settings, select "Advanced Mode", see Figure 3-42.

| Sele          |              | Advanced Mo         | de                        |         |         | Results     |               |
|---------------|--------------|---------------------|---------------------------|---------|---------|-------------|---------------|
| Far           | ~            | Erase All befor     | re Program                | -       |         |             |               |
|               | $\checkmark$ | Auto Downloa        | id Firmware               |         |         | Checksum    | 7ABE          |
| De            |              | Manual Down         | load Firmware             | •       | Apply   | Pass Count  |               |
| To            | •            | Hold in Reset       |                           | •       | Connect | Fail Count  |               |
|               |              | Release from I      | Reset                     |         | L       | Total Count | 5             |
|               |              | Communicatio        | on                        |         |         |             |               |
|               | 5            | Program             | Erase                     | 2       | Read    | Verify      | 🖳 Blank Check |
| C             |              | Plasse slick on how | ese button to import a he | u file  |         | JL          | Brows         |
|               |              |                     |                           |         |         |             |               |
| SQ.           | TP:          | Please chck on brov | we button to import SQT   | .P file |         |             | Browse        |
|               |              |                     |                           |         |         |             | ± Less        |
|               |              |                     |                           |         |         |             |               |
|               |              |                     |                           |         |         |             |               |
| lput          |              |                     |                           |         |         |             |               |
| tput<br>.6-01 | -141         | 12:24:51+0800- C    | Completed loading IPE.    |         |         |             |               |
|               | -141         | 112:24:51+0800- C   | ompleted loading IPE.     |         |         |             |               |
|               | -141         | [12:24:51+0800- C   | completed loading IPE.    |         |         |             |               |
|               | -141         | [12:24:51+0800- C   | completed loading IPE.    |         |         |             |               |
|               | -141         | 112:24:51+0800- C   | completed loading IPE.    |         |         |             |               |
|               | -141         | [12:24:51+0800- C   | completed loading IPE.    |         |         |             |               |
|               | 1-141        | 112:24:51+0800- C   | completed loading IPE.    |         |         |             |               |

# FIGURE 3-42: ADVANCED MODE SETTINGS

 The MPLAB X IDE tool displays a window with various options (tabs) to configure the parameters. Click **Power** tab, and then enable **Power Target Current** from Tool, as illustrated in Figure 3-43.

| View Settings Help              |                                                                           |                      |
|---------------------------------|---------------------------------------------------------------------------|----------------------|
| • Operate                       | Voltage Settings                                                          |                      |
| 🗑 Power                         | VDD: 3.25 •                                                               |                      |
| Memory                          | VPP:         3.25         N/A           VDD Nom:         3.25         N/A |                      |
| <ul> <li>Environment</li> </ul> | VDD App: 3.25                                                             |                      |
| <ul> <li>SQTP</li> </ul>        |                                                                           | Reset Vollages       |
| Production Mode                 | ICSP Options                                                              |                      |
| Settings                        | Power Target Circuit from Tooj                                            | High Voltage on MCLF |
| Log out                         |                                                                           |                      |

FIGURE 3-43: POWER TARGET CURRENT FROM TOOL

6. Select **Operate** tab, click **Connect** to connect with the MPLAB ICD3, as illustrated in Figure 3-44. Click **Browse** to load the dual-mode PIC18 code, and then click **Program** to program it.

|                 | Select Device and Tool                                     | Results                 |
|-----------------|------------------------------------------------------------|-------------------------|
| 😔 Operate       | Family: All Families -                                     | CP=OFF Checksum: 7ABE   |
|                 | 1                                                          | Checksum: 7ABE          |
|                 | Device: PIC18F85J10                                        | Pass Count 4            |
| • Power         | Tool: ICD 3 S No : JIT153110575 - C                        | ommect 2 Total Count: 5 |
|                 |                                                            |                         |
| Memory          | Program Brace L Read                                       | Venity Elank Check      |
|                 | Source: Please click on browse button to import a hex file | 3 Brow                  |
| Environment     | SQTP: Please click on browse button to import SQTP file    | Brow                    |
|                 |                                                            |                         |
| • SQTP          |                                                            |                         |
|                 | Output                                                     |                         |
|                 | 2016-01-14T12:24:51+0800- Completed loading IPE.           |                         |
| Production Mode |                                                            |                         |
|                 |                                                            |                         |
|                 |                                                            |                         |
| Settings        |                                                            |                         |
|                 |                                                            |                         |
|                 |                                                            |                         |

FIGURE 3-44: DEVICE AND TOOL SETTING

NOTES:

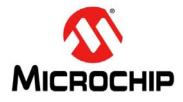

# BM63 EVB USER'S GUIDE

# **Appendix A. Schematics**

# A.1 REFERENCE SCHEMATICS

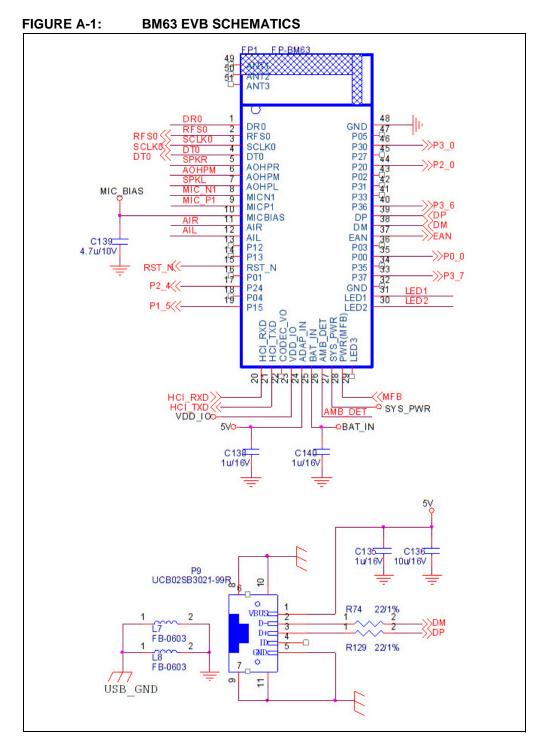

© 2016 Microchip Technology Inc.

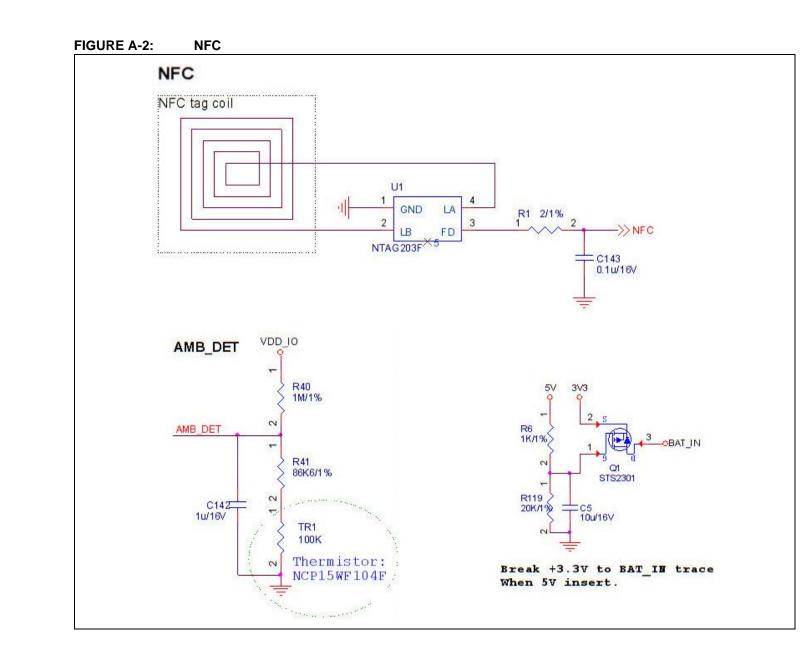

BM63 EVB User's Guide

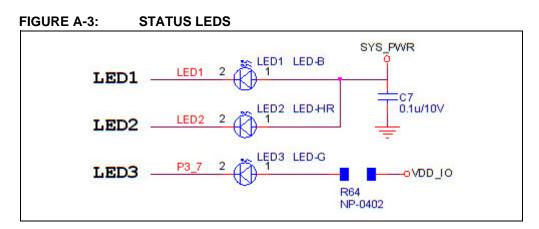

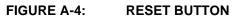

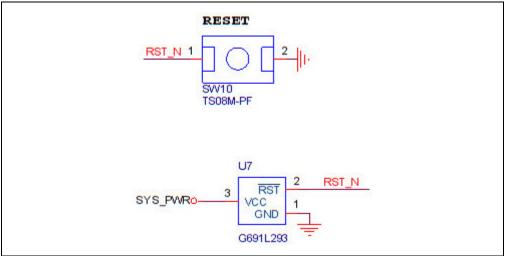

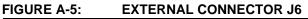

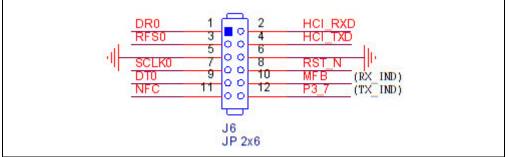

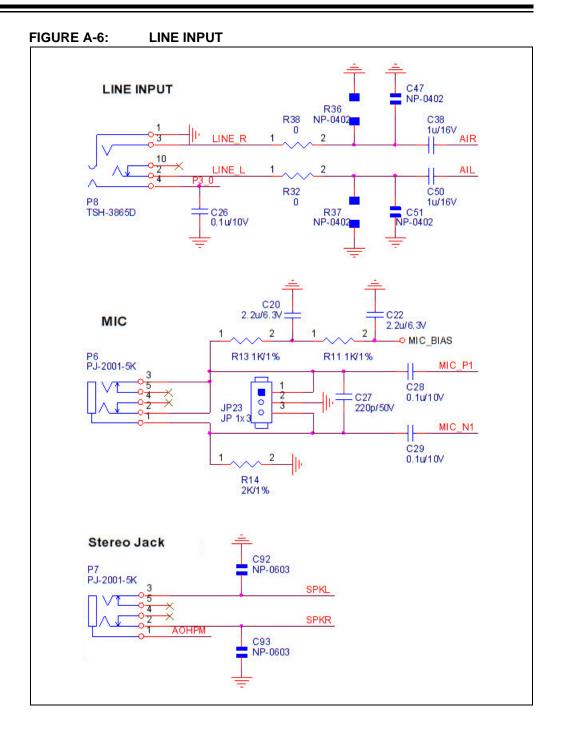

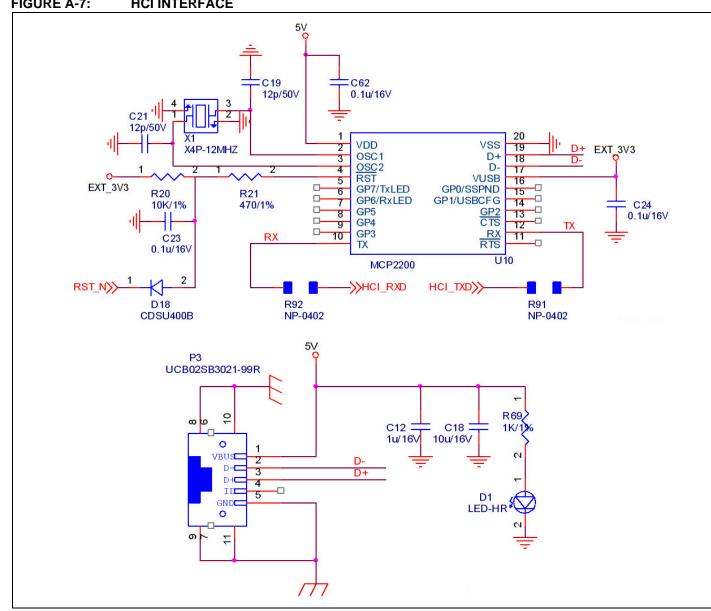

Schematics

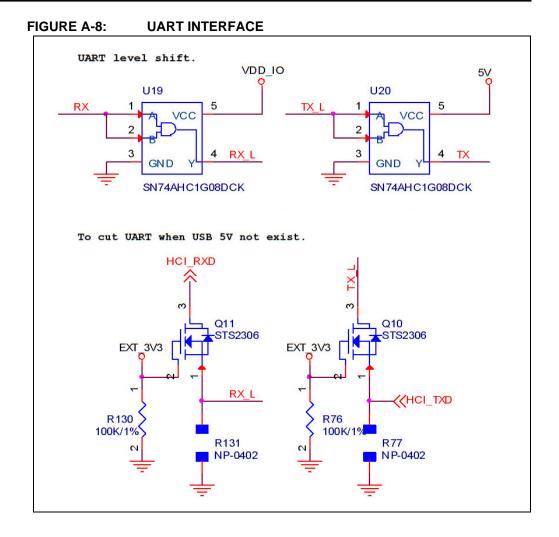

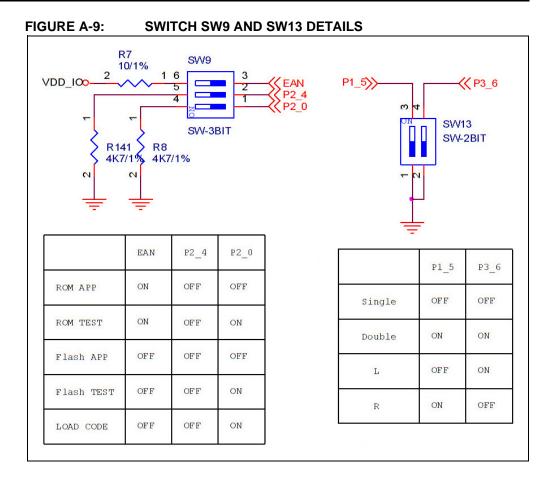

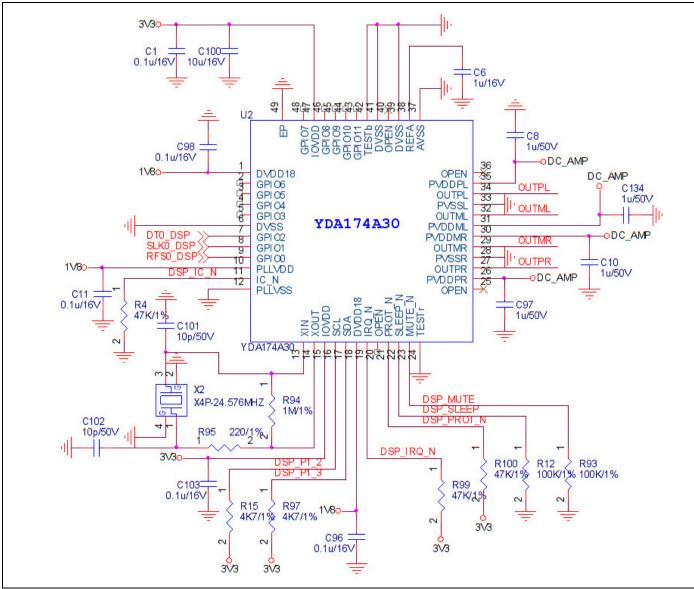

BM63 EVB User's Guide

FIGURE A-11: DSP/MCU INTERFACE

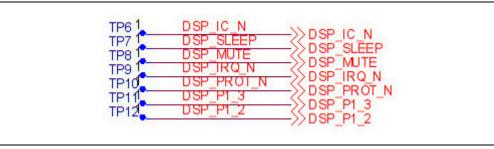

FIGURE A-12: POWER SUPPLY

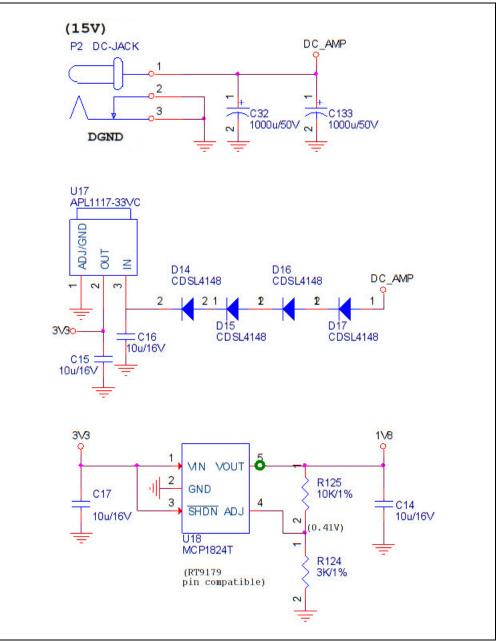

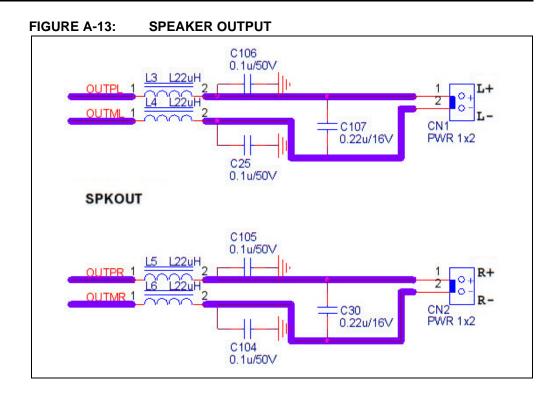

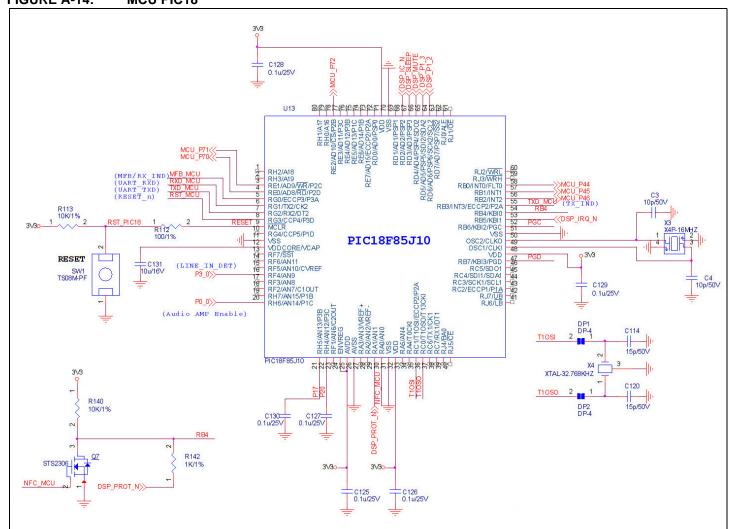

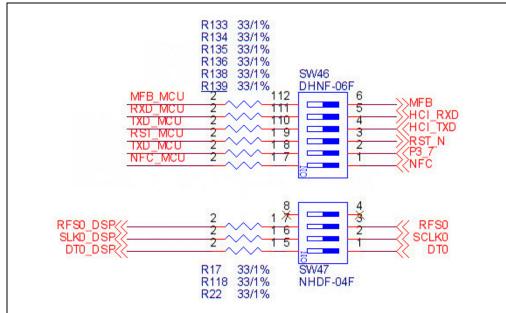

FIGURE A-15: SWITCH SW46 AND SW47 DETAILS

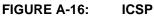

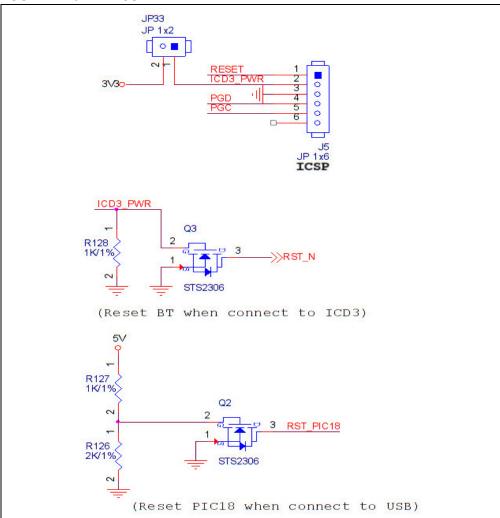

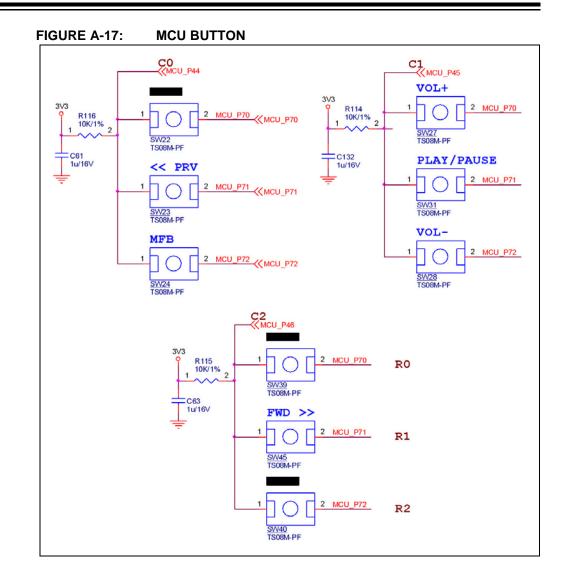

NOTES:

NOTES:

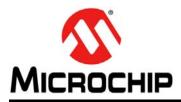

# **Worldwide Sales and Service**

#### AMERICAS

Corporate Office 2355 West Chandler Blvd. Chandler, AZ 85224-6199 Tel: 480-792-7200 Fax: 480-792-7277 Technical Support: http://www.microchip.com/ support

Web Address: www.microchip.com

Atlanta Duluth, GA Tel: 678-957-9614 Fax: 678-957-1455

Austin, TX Tel: 512-257-3370

Boston Westborough, MA Tel: 774-760-0087 Fax: 774-760-0088

**Chicago** Itasca, IL Tel: 630-285-0071 Fax: 630-285-0075

**Cleveland** Independence, OH Tel: 216-447-0464 Fax: 216-447-0643

**Dallas** Addison, TX Tel: 972-818-7423 Fax: 972-818-2924

Detroit Novi, MI Tel: 248-848-4000

Houston, TX Tel: 281-894-5983

Indianapolis Noblesville, IN Tel: 317-773-8323 Fax: 317-773-5453

Los Angeles Mission Viejo, CA Tel: 949-462-9523 Fax: 949-462-9608

New York, NY Tel: 631-435-6000

San Jose, CA Tel: 408-735-9110

**Canada - Toronto** Tel: 905-695-1980 Fax: 905-695-2078

#### ASIA/PACIFIC

**Asia Pacific Office** Suites 3707-14, 37th Floor Tower 6, The Gateway

Harbour City, Kowloon Hong Kong Tel: 852-2943-5100 Fax: 852-2401-3431

Australia - Sydney Tel: 61-2-9868-6733 Fax: 61-2-9868-6755

China - Beijing Tel: 86-10-8569-7000 Fax: 86-10-8528-2104

**China - Chengdu** Tel: 86-28-8665-5511 Fax: 86-28-8665-7889

China - Chongqing Tel: 86-23-8980-9588 Fax: 86-23-8980-9500

China - Dongguan Tel: 86-769-8702-9880

**China - Guangzhou** Tel: 86-20-8755-8029

**China - Hangzhou** Tel: 86-571-8792-8115 Fax: 86-571-8792-8116

China - Hong Kong SAR Tel: 852-2943-5100

Fax: 852-2401-3431 China - Nanjing Tel: 86-25-8473-2460 Fax: 86-25-8473-2470

**China - Qingdao** Tel: 86-532-8502-7355 Fax: 86-532-8502-7205

**China - Shanghai** Tel: 86-21-5407-5533 Fax: 86-21-5407-5066

**China - Shenyang** Tel: 86-24-2334-2829 Fax: 86-24-2334-2393

**China - Shenzhen** Tel: 86-755-8864-2200 Fax: 86-755-8203-1760

**China - Wuhan** Tel: 86-27-5980-5300 Fax: 86-27-5980-5118

**China - Xian** Tel: 86-29-8833-7252 Fax: 86-29-8833-7256

## ASIA/PACIFIC

China - Xiamen Tel: 86-592-2388138 Fax: 86-592-2388130

**China - Zhuhai** Tel: 86-756-3210040 Fax: 86-756-3210049

India - Bangalore Tel: 91-80-3090-4444 Fax: 91-80-3090-4123

India - New Delhi Tel: 91-11-4160-8631 Fax: 91-11-4160-8632

India - Pune Tel: 91-20-3019-1500

**Japan - Osaka** Tel: 81-6-6152-7160 Fax: 81-6-6152-9310

**Japan - Tokyo** Tel: 81-3-6880- 3770 Fax: 81-3-6880-3771

**Korea - Daegu** Tel: 82-53-744-4301 Fax: 82-53-744-4302

Korea - Seoul Tel: 82-2-554-7200 Fax: 82-2-558-5932 or 82-2-558-5934

**Malaysia - Kuala Lumpur** Tel: 60-3-6201-9857 Fax: 60-3-6201-9859

Malaysia - Penang Tel: 60-4-227-8870 Fax: 60-4-227-4068

Philippines - Manila Tel: 63-2-634-9065 Fax: 63-2-634-9069

**Singapore** Tel: 65-6334-8870 Fax: 65-6334-8850

**Taiwan - Hsin Chu** Tel: 886-3-5778-366 Fax: 886-3-5770-955

**Taiwan - Kaohsiung** Tel: 886-7-213-7828

**Taiwan - Taipei** Tel: 886-2-2508-8600 Fax: 886-2-2508-0102

Thailand - Bangkok Tel: 66-2-694-1351

Fax: 66-2-694-1350

# EUROPE

Austria - Wels Tel: 43-7242-2244-39 Fax: 43-7242-2244-393

**Denmark - Copenhagen** Tel: 45-4450-2828 Fax: 45-4485-2829

France - Paris Tel: 33-1-69-53-63-20 Fax: 33-1-69-30-90-79

Germany - Dusseldorf Tel: 49-2129-3766400

Germany - Karlsruhe Tel: 49-721-625370

**Germany - Munich** Tel: 49-89-627-144-0 Fax: 49-89-627-144-44

**Italy - Milan** Tel: 39-0331-742611 Fax: 39-0331-466781

Italy - Venice Tel: 39-049-7625286

**Netherlands - Drunen** Tel: 31-416-690399 Fax: 31-416-690340

**Poland - Warsaw** Tel: 48-22-3325737

**Spain - Madrid** Tel: 34-91-708-08-90 Fax: 34-91-708-08-91

Sweden - Stockholm Tel: 46-8-5090-4654

**UK - Wokingham** Tel: 44-118-921-5800 Fax: 44-118-921-5820

**Advance Information** 

0 Tel: 886 8 Fax: 886 Thailan